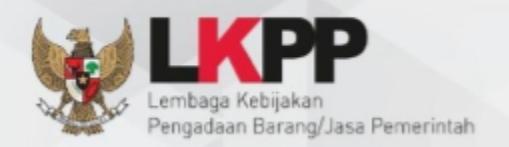

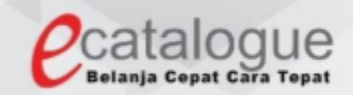

# **Petunjuk Penggunaan**

# Aplikasi e-Purchasing Produk Barang dan Jasa Pemerintah

# **E-Purchasing Pejabat Pengadaan (PP)**

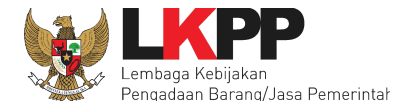

## **DAFTAR ISI**

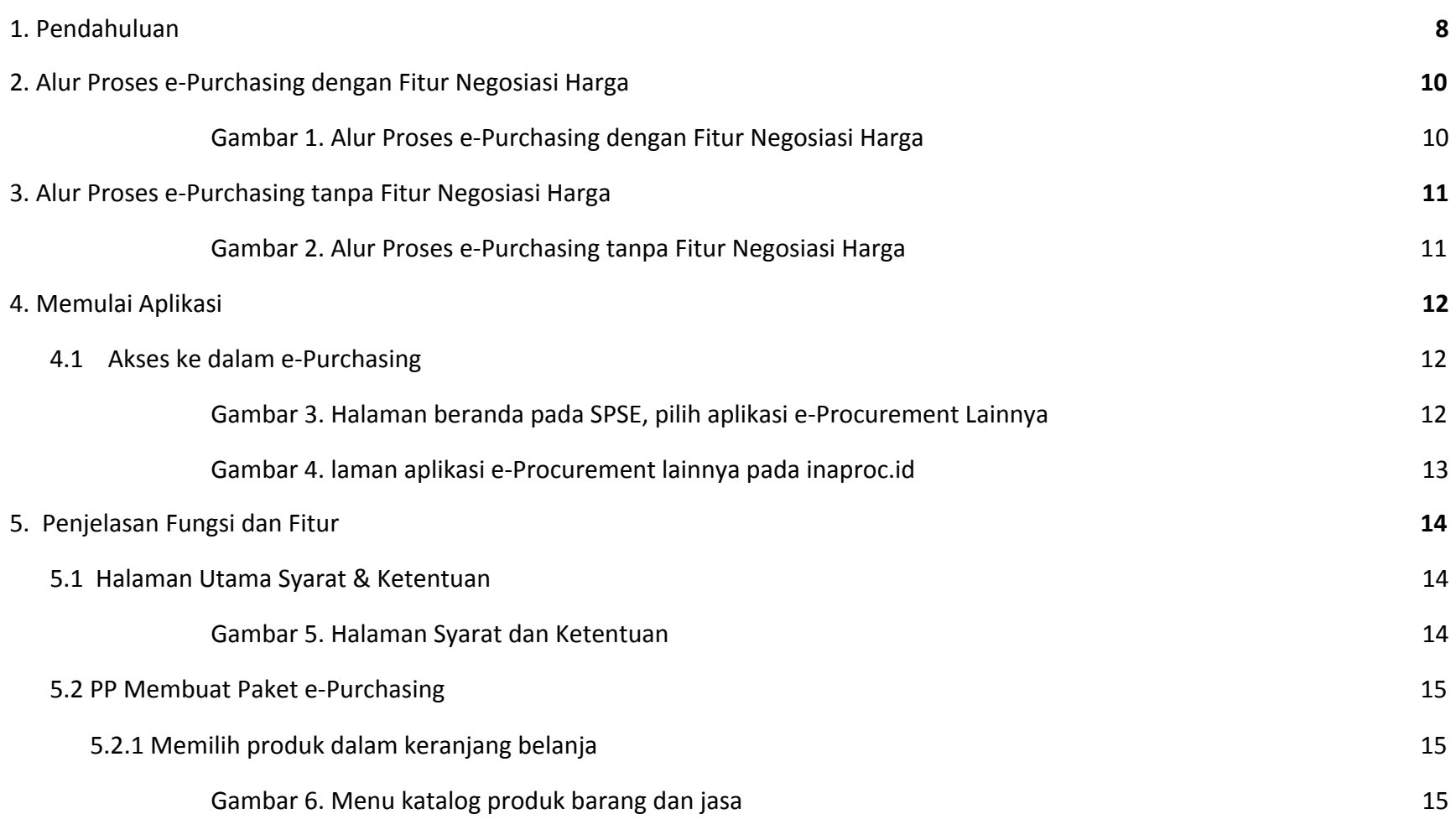

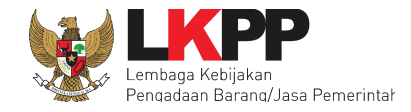

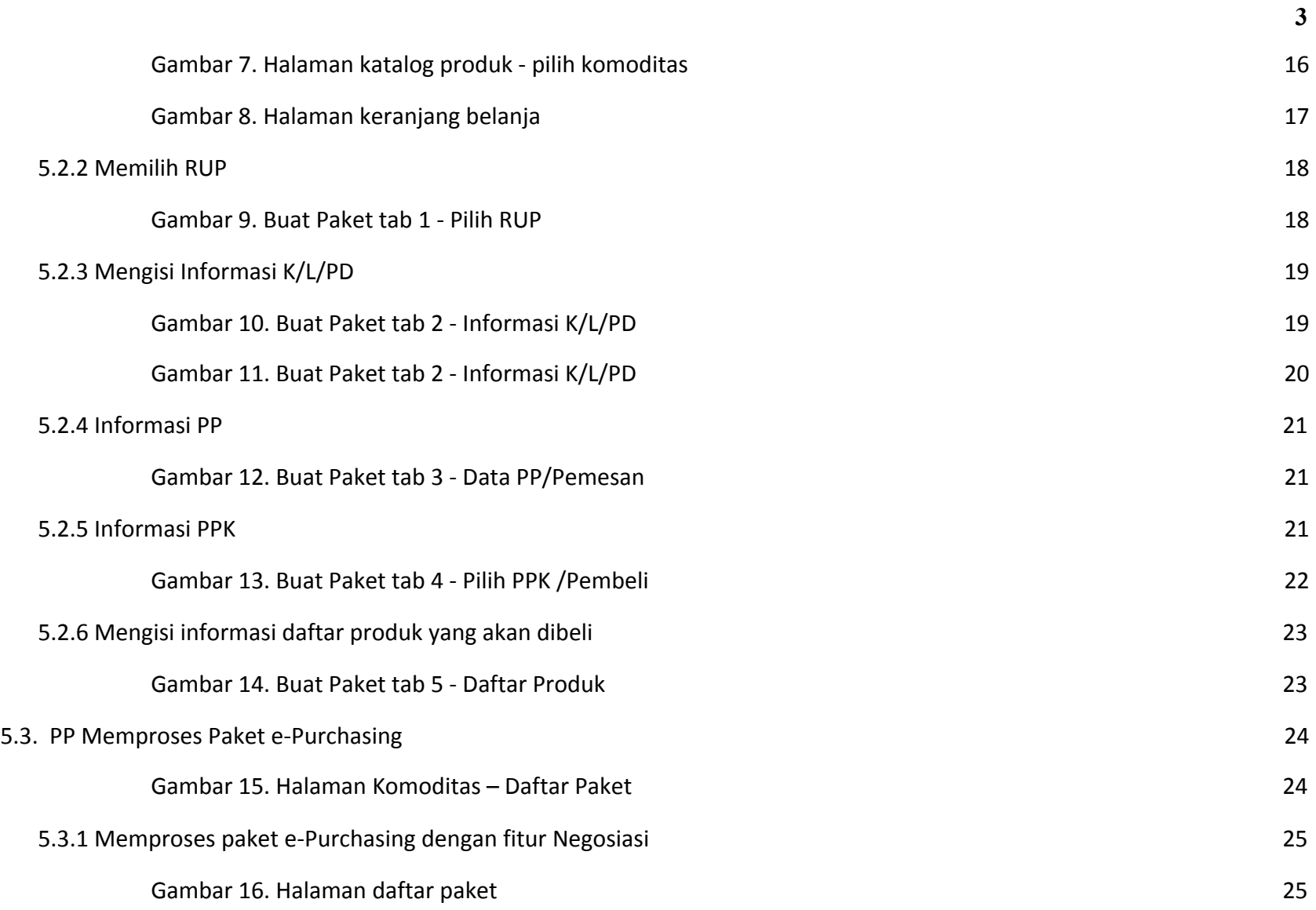

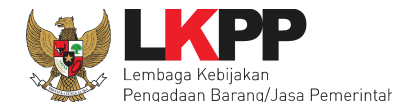

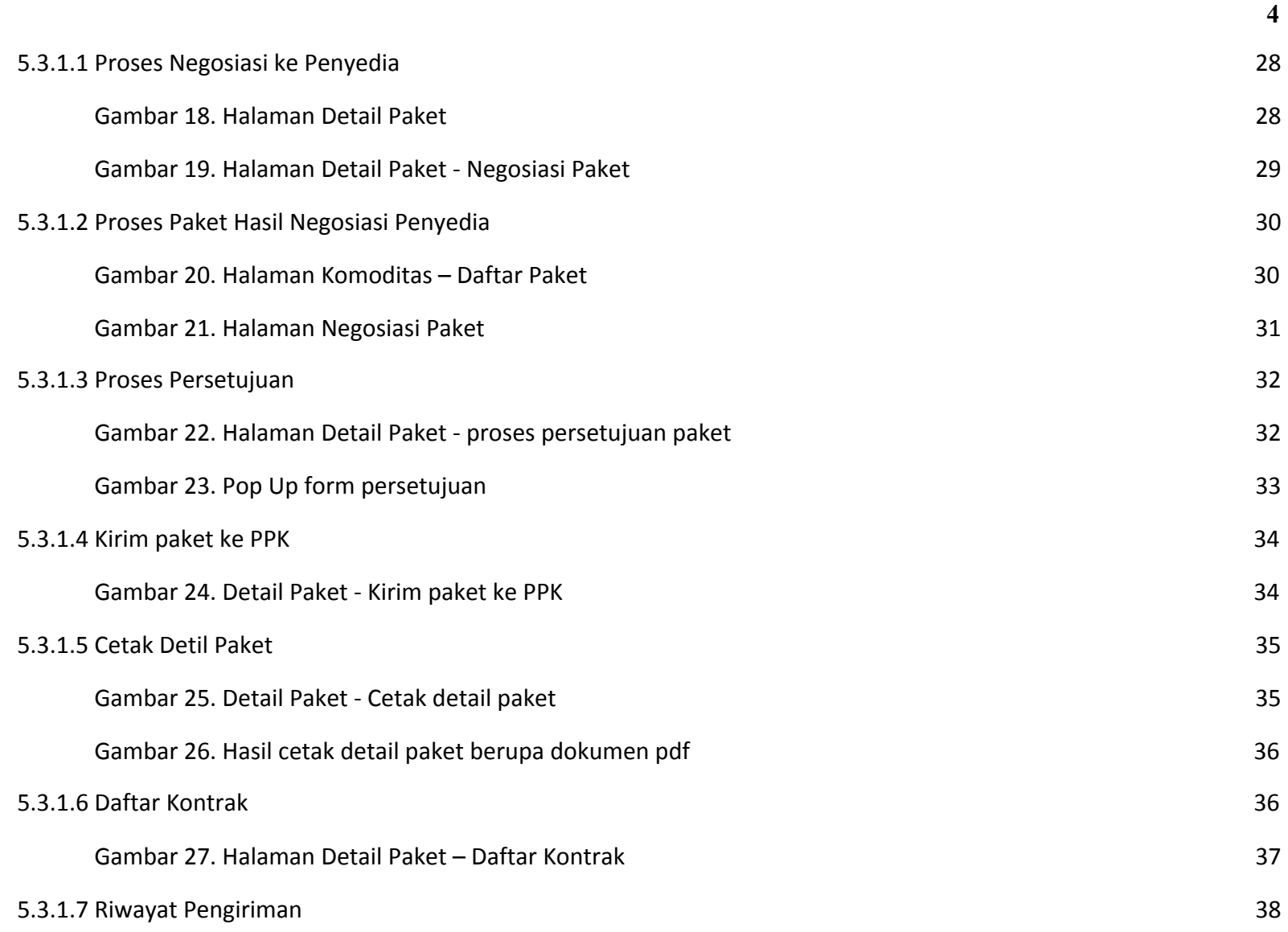

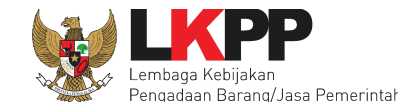

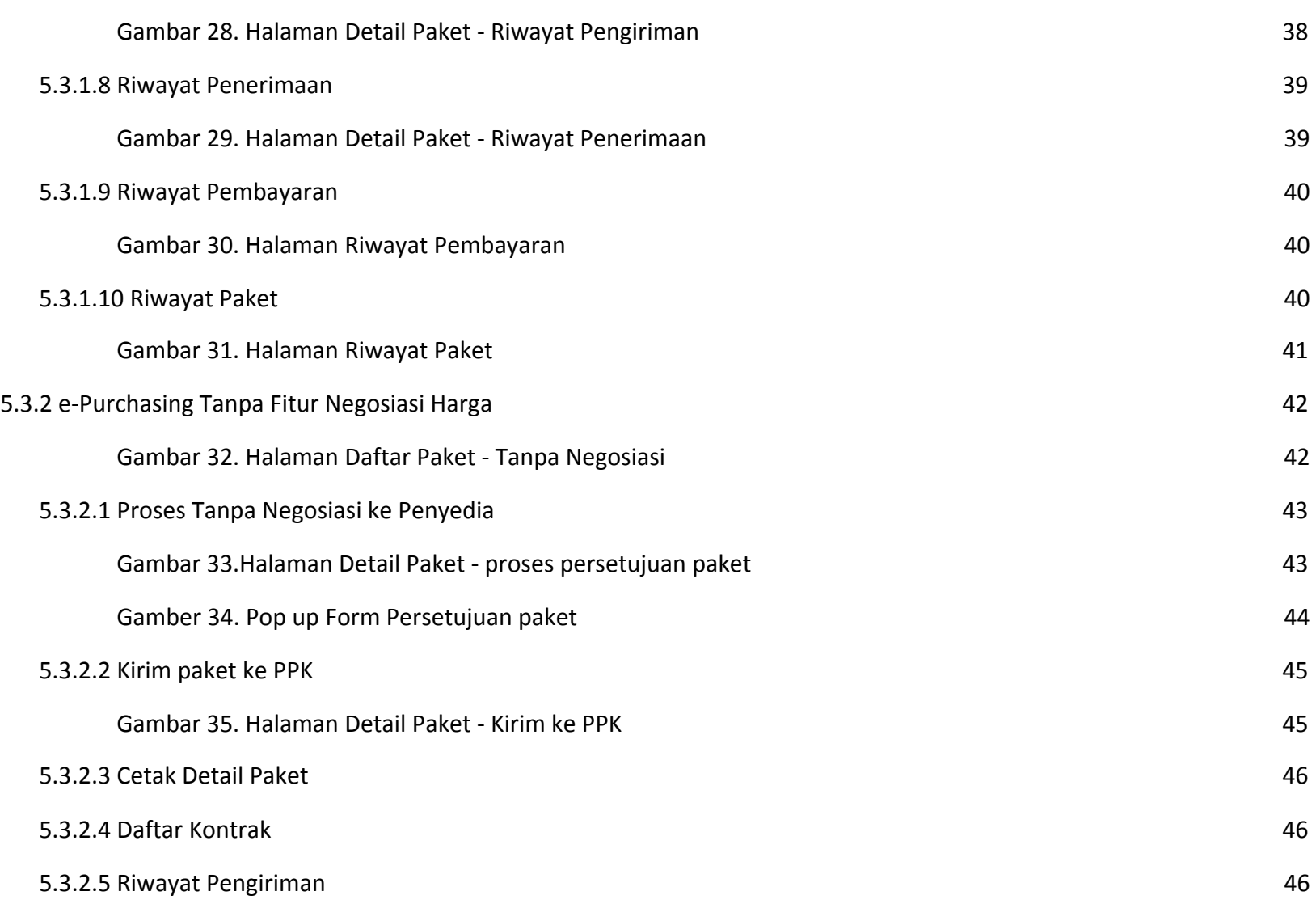

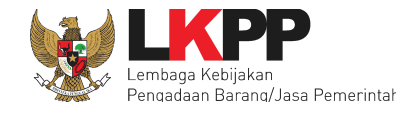

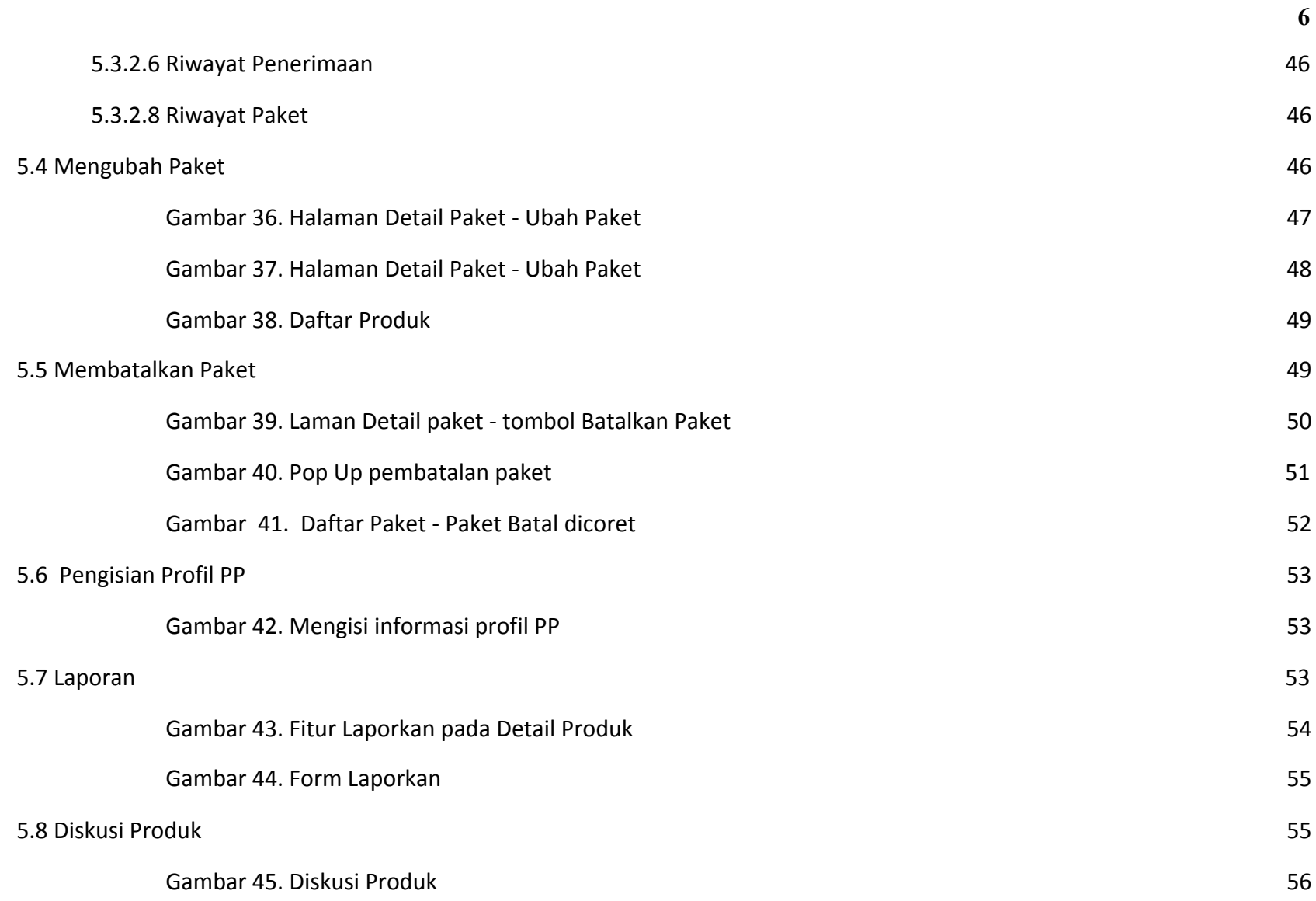

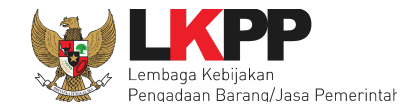

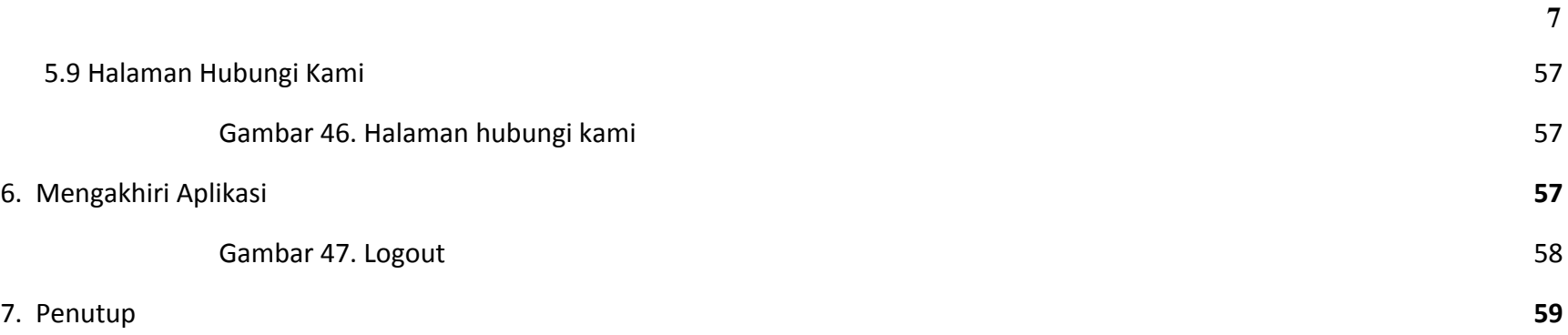

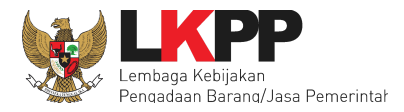

#### <span id="page-7-0"></span>**1. Pendahuluan**

Pengadaan barang/jasa Pemerintah yang efisien dan efektif merupakan salah satu bagian yang penting dalam perbaikan pengelolaan keuangan negara. Salah satu perwujudannya adalah dengan pelaksanaan proses pengadaan barang/jasa Pemerintah secara elektronik, yaitu pengadaan barang/jasa yang dilaksanakan dengan menggunakan teknologi informasi dan transaksi elektronik sesuai dengan ketentuan peraturan perundang-undangan.

Penyelenggaraan pengadaan barang/jasa Pemerintah secara elektronik diatur dalam Peraturan Presiden Nomor 16 Tahun 2018 pengadaan barang/jasa Pemerintah. Selain itu sebagaimana ketentuan pasal 50 ayat (5) pada Peraturan Presiden Nomor 16 Tahun 2018 K/L/PD wajib melaksanakan pengadaan barang/jasa melalui metode *e-Purchasing* yang menyangkut pemenuhan kebutuhan nasional dan/atau strategis yang ditetapkan oleh menteri, kepala lembaga, atau kepala daerah. Selain itu pada Peraturan Lembaga Kebijakan Pengadaan Barang/Jasa Nomor 9 Tahun 2018 menjadikan pedoman selaku K/L/PD dalam melakukan proses pengadaan barang/jasa melalui penyedia.

Proses pengadaan barang/jasa Pemerintah secara elektronik ini akan lebih meningkatkan dan menjamin terjadinya efisiensi, efektifitas, transparansi, dan akuntahapanilitas dalam pembelanjaan uang negara. Selain itu, proses pengadaan barang/jasa Pemerintah secara elektronik ini juga dapat lebih menjamin tersedianya informasi, kesempatan usaha, serta mendorong terjadinya persaingan yang sehat dan terwujudnya keadilan (non discriminative) bagi seluruh pelaku usaha yang bergerak dibidang pengadaan barang/jasa Pemerintah.

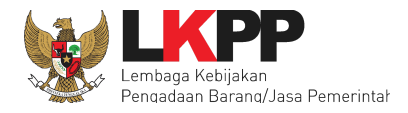

e-Purchasing dibuat agar proses untuk pengadaan produk barang/jasa Pemerintah dapat dilakukan secara elektronik. Dalam e-Purchasing produk barang/jasa Pemerintah, terdapat fitur untuk pembuatan paket, unduh (download) format surat pesanan/surat perjanjian, unggah (upload) hasil scan kontrak yang sudah ditandatangani, sampai dengan cetak pesanan produk barang/jasa Pemerintah. Dengan adanya e-Purchasing produk barang/jasa Pemerintah, diharapkan proses pengadaan produk barang/jasa Pemerintah dapat lebih efisien dan lebih transparan.

Produk yang sudah tampil di Katalog Elektronik produk barang/jasa Pemerintah dapat dibeli dengan menggunakan e-Purchasing. Katalog Elektronik produk barang/jasa Pemerintah menampilkan informasi penyedia produk, spesifikasi produk, harga, serta gambar dari produk barang/jasa Pemerintah.

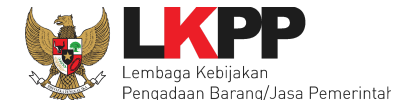

# <span id="page-9-0"></span>**2. Alur Proses e-Purchasing dengan Fitur Negosiasi Harga**

Distributor/Pelaksana<br>Pekerjaan **PPK**  $PP$ Penyedia Login pada<br>Katalog Elektronik login pada<br>Katalog Elektronik Mulai LPSE tempat akun Pl ↴ T ∓ pilih Aplikasi eProc<br>Lainnya dan pilih<br>Aplikasi ePurchasing ihat Katalog Elektro Melihat pesanan Melihat pesanan Membuat rencana<br>pengadaan secara<br>offline Ŧ ₹ pilih Produk yang akan<br>dipesan Mengisi informasi<br>pengiriman sepaka ↴ ↴ Mengunggah dokumen<br>pendukung pengiriman Memilih Distributor/<br>Pelaksana Pekeriaan **Buat Paket** Isi dan kirim data<br>pesanan Menyetujui pesanan  $\overline{4}$  va Membatalkan Paket Login melalui situs<br>LPSE tempat akun PPK<br>terdaftar Selesai Meneruskan pesanan<br>ke PPK Membuat dar Tandatangan Surat<br>Pesanan andatangani Surat<br>Pesanan Unggah Surat Pesanar<br>
yang sudah<br>
ditandatangan Mengisi informasi<br>Penerimaan  $\overline{\cdot}$ Mengunggah dokumer<br>pendukung penerimaar ▾ Mengisi informasi<br>Pembayaran Selesai

Alur Proses ePurchasing PP selaku Pemesan (dengan Fitur Negosiasi Harga)

<span id="page-9-1"></span>**Gambar 1. Alur Proses e-Purchasing dengan Fitur Negosiasi Harga**

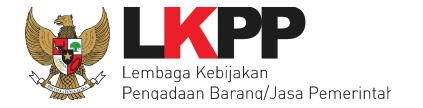

## <span id="page-10-0"></span>**3. Alur Proses e-Purchasing tanpa Fitur Negosiasi Harga**

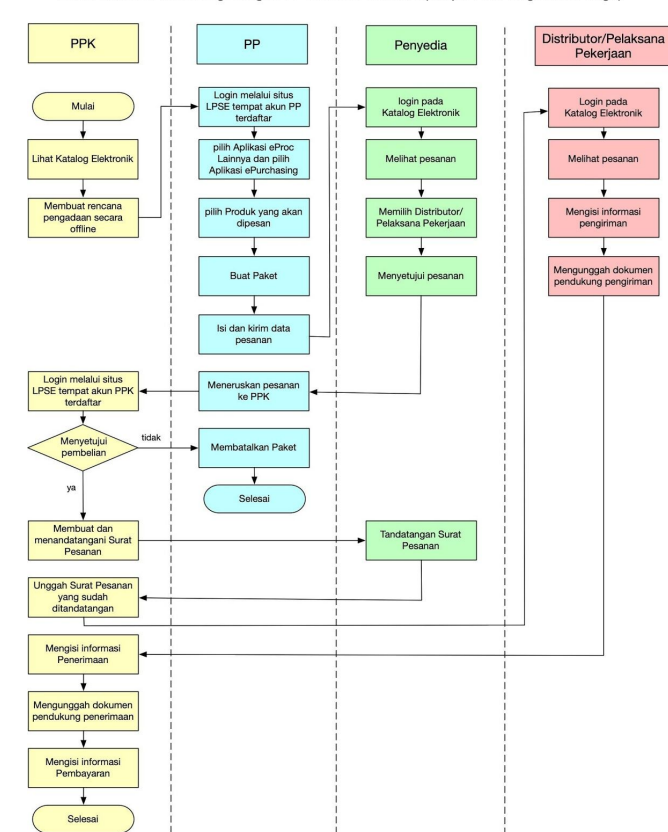

Alur Proses ePurchasing dengan PP selaku Pemesan (Tanpa Fitur Negosiasi Harga)

<span id="page-10-1"></span>**Gambar 2. Alur Proses e-Purchasing tanpa Fitur Negosiasi Harga**

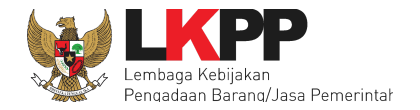

## <span id="page-11-0"></span>**4. Memulai Aplikasi**

## <span id="page-11-1"></span>**4.1 Akses ke dalam e-Purchasing**

Pejabat Pengadaan (PP) dapat mengakses e-Purchasing melalui LPSE tempat akun PP tersebut terdaftar**.** Untuk masuk ke dalam aplikasi Katalog Elektronik, pilih *aplikasi e-Procurement Lainnya* pada SPSE setelah berhasil login.

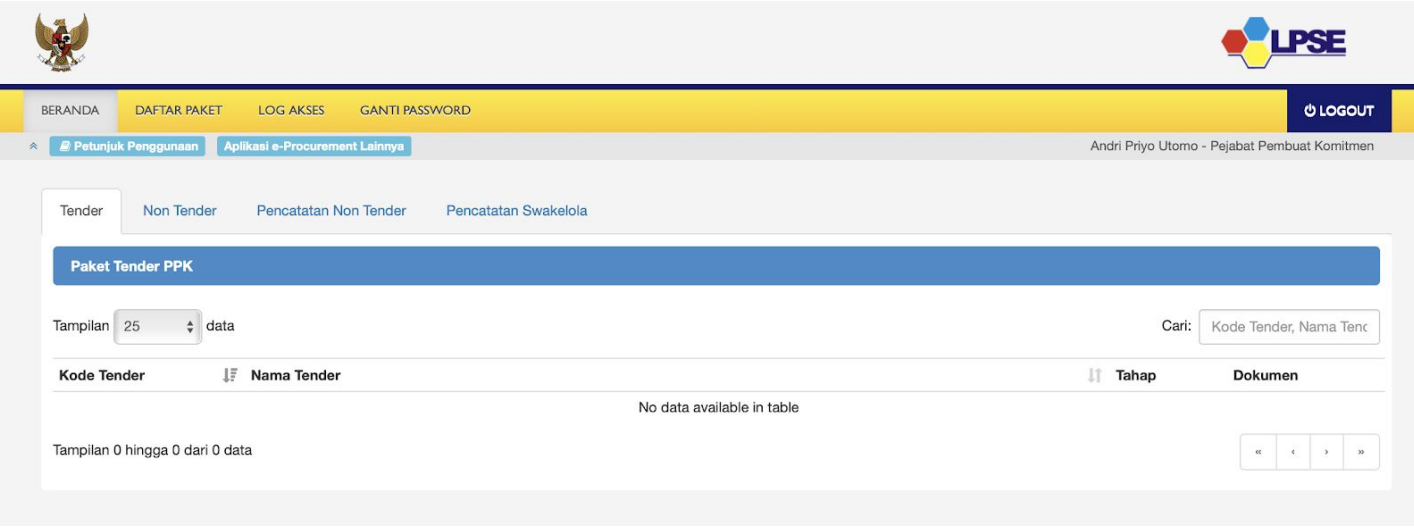

<span id="page-11-2"></span>**Gambar 3. Halaman beranda pada SPSE, pilih aplikasi e-Procurement Lainnya**

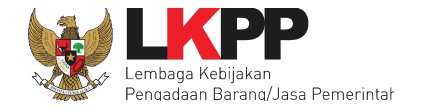

Selanjutnya PP akan diarahkan ke laman inaproc.id, pilih Masuk Production pada Aplikasi e-Purchasing v.5.

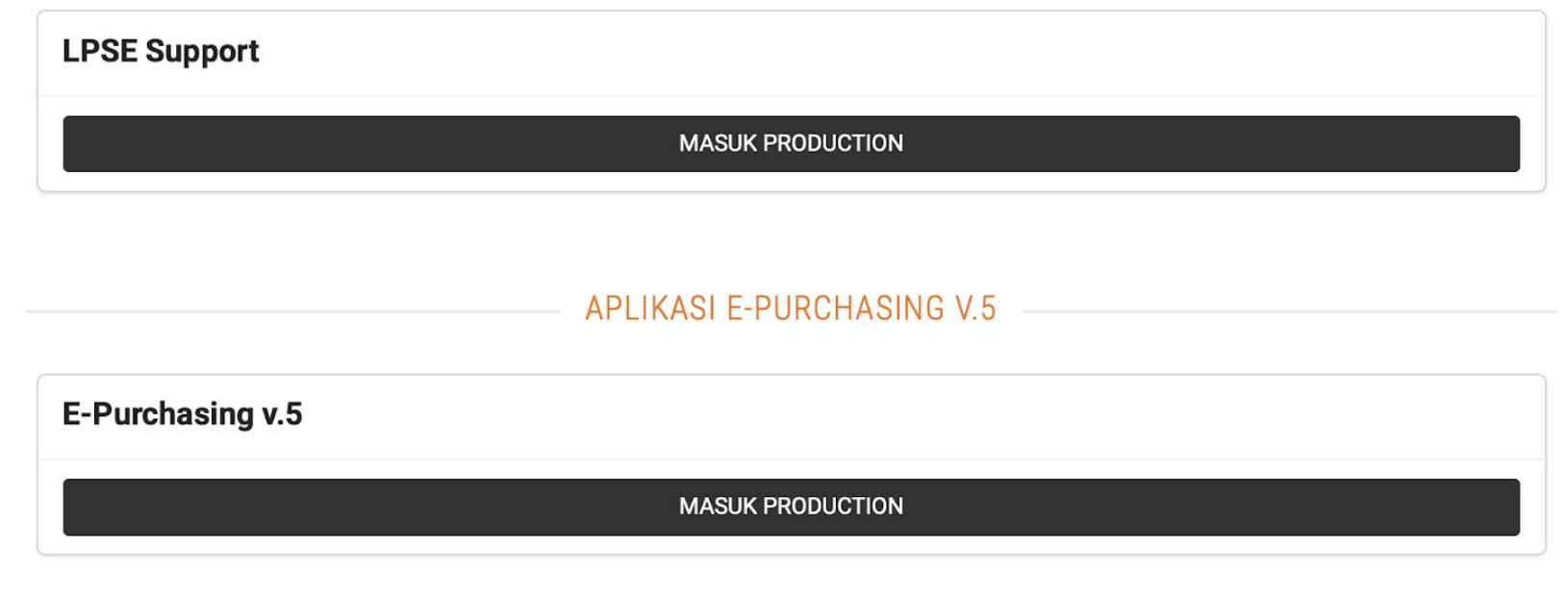

<span id="page-12-0"></span>**Gambar 4. laman aplikasi e-Procurement lainnya pada inaproc.id**

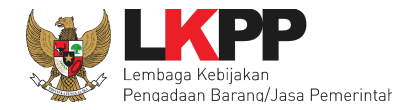

## <span id="page-13-0"></span>**5. Penjelasan Fungsi dan Fitur**

#### <span id="page-13-1"></span>**5.1 Halaman Utama Syarat & Ketentuan**

Setelah berhasil *Login* maka akan tampil halaman informasi **Syarat & Ketentuan** penggunaan aplikasi. Semua pengguna sistem terikat dengan persyaratan dan ketentuan penggunaan aplikasi, klik *check box* persetujuan Syarat dan Ketentuan Penggunaan Aplikasi di bagian bawah laman tersebut dan klik tombol Simpan.

<span id="page-13-2"></span>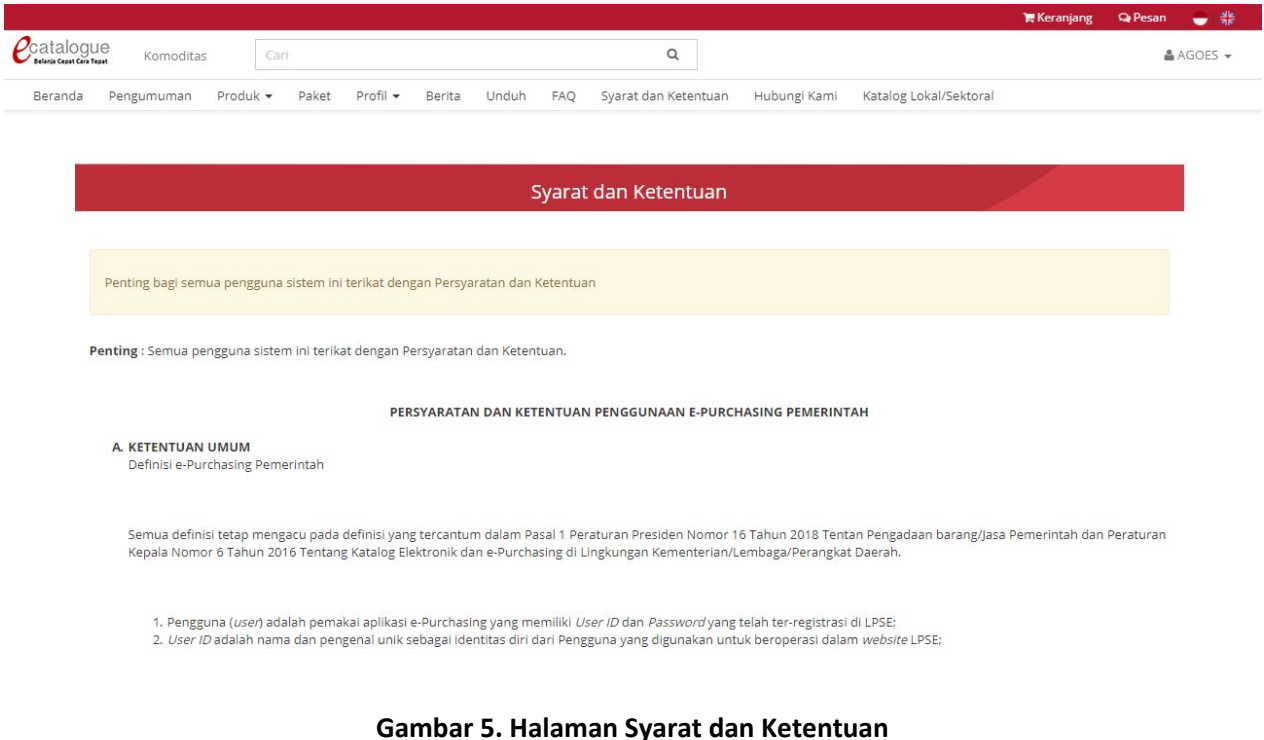

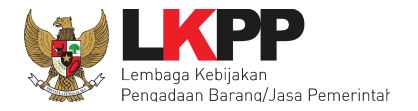

#### <span id="page-14-0"></span>**5.2 PP Membuat Paket e-Purchasing**

Untuk paket dengan nilai di bawah 200 juta rupiah, maka yang melakukan pemesanan/pembuatan paket adalah PP, sedangkan untuk paket dengan nilai di atas 200 juta rupiah, maka yang melakukan pemesanan/pembuatan paket adalah PPK.

# <span id="page-14-1"></span>**5.2.1 Memilih produk dalam keranjang belanja**

T Keranjang Q Pesan 0 <del>●</del> #  $\mathcal{C}$ catalogue  $Q$ Komoditas & SUPRIN DJ... Cari Beranda Komoditas Nasional<sup>></sup> nuan Hubungi Kam Alat Kesehatan Komoditas Lokal Alar Laboratorium Komoditas Sektoral Alat Pemindai alat peraga pendidikan **KPF** Alat Perkebunar **Bahan Kimia** Benih Elektronik v.s.o Bibit dan Pupuk Tanaman Bibit Pupuk Tanaman Bibit Sapi Impor dan Bibit Kerbau Impor **Bilik Suara** Buku panduan KPPS Pemilihan/Pemilu **Ruku Pelajaran Sekolah** Komoditas Alas Bawah Alat Berat Air Mineral air minum kemasar alat berat 2019 terbaru Alat dan Mesin Perikanan alat berat keliru C Alat dan Mesin Pertaniar Alat Darurat Sekali Alat Kebersihan alat kecantikan tes batch 2 Alat Kesehatar

Untuk mulai membuat paket e-Purchasing, pilih menu Komoditas barang/jasa yang akan dibeli.

<span id="page-14-2"></span>**Gambar 6. Menu katalog produk barang dan jasa**

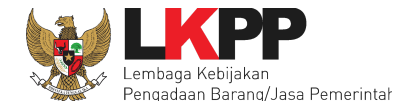

Apabila sudah memilih salah satu komoditas, maka akan tampil Katalog produk dari komoditas tersebut. Klik tombol **Beli** pada produk yang akan dibeli, kemudian pada bagian atas akan tampil Keranjang Pembelian. Setelah selesai memilih produk barang/jasa, klik **Keranjang Pembelian**, kemudian akan muncul halaman Keranjang Belanja.

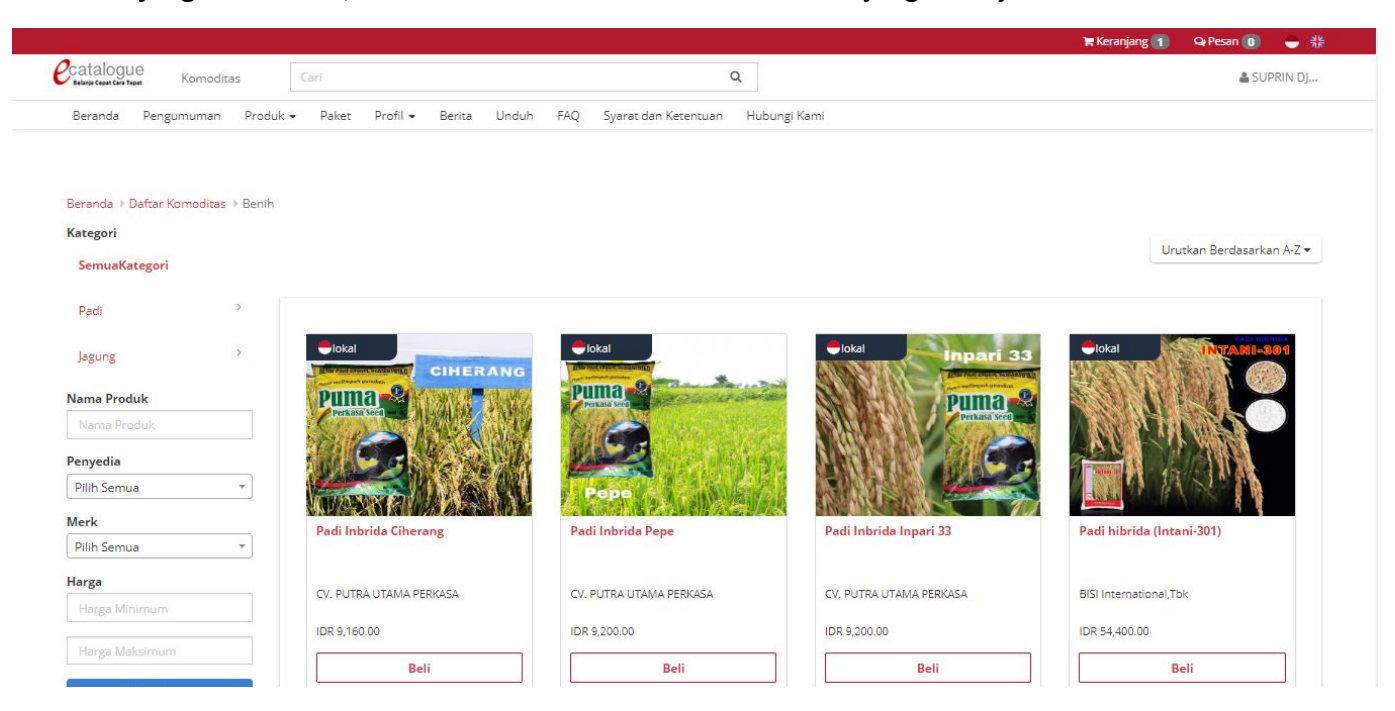

<span id="page-15-0"></span>**Gambar 7. Halaman katalog produk - pilih komoditas**

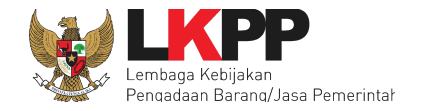

Pada halaman Keranjang Belanja, PP dapat mengisi kuantitas produk pada *form* kuantitas. Klik tombol pada produk barang/jasa untuk menghapus produk barang/jasa atau pilih **Hapus Semua** untuk menghapus semua produk barang/jasa dalam Keranjang Belanja. Apabila hendak membuat paket dari produk barang/jasa yang sudah dipilih dalam Keranjang Belanja, klik **Buat Paket** maka akan tampil halaman pilih RUP.

<span id="page-16-0"></span>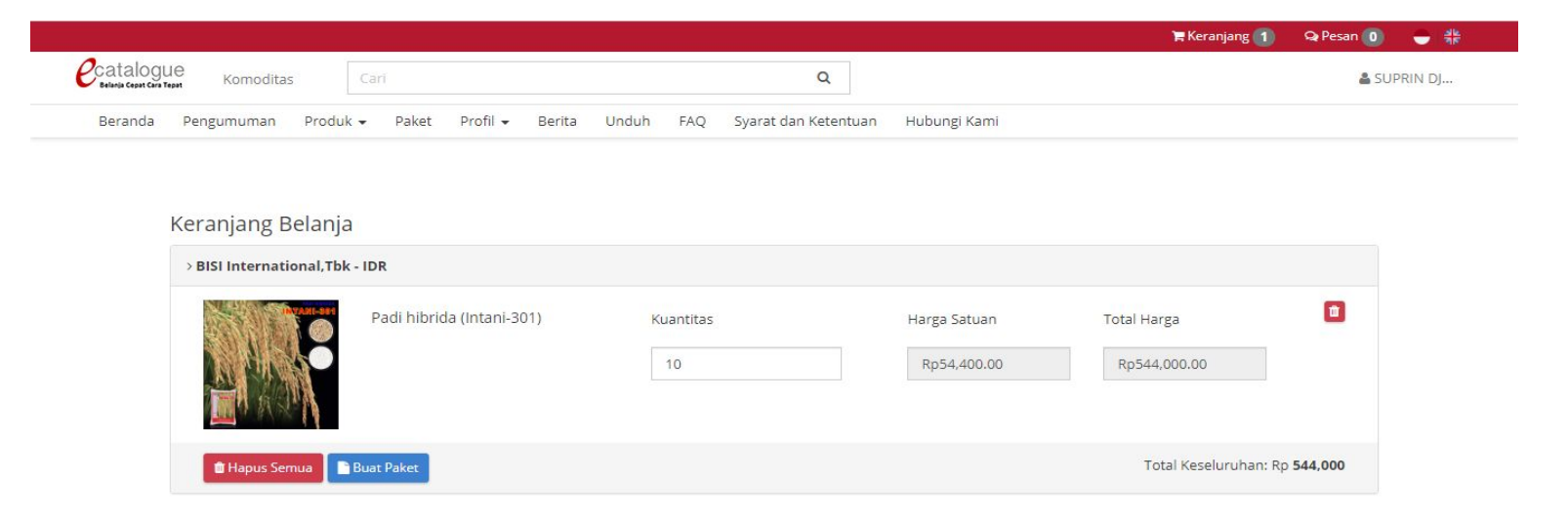

**Gambar 8. Halaman keranjang belanja**

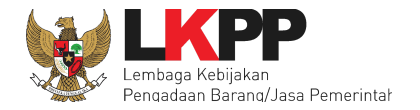

# <span id="page-17-0"></span>**5.2.2 Memilih RUP**

Cari RUP yang tersedia berdasarkan ID RUP, nama RUP, atau tahun RUP tersebut. Kemudian klik Pilih pada aksi untuk memilih RUP. Pastikan RUP di sirup.lkpp.go.id metode pemilihannya adalah *e-Purchasing* dan sudah diumumkan. Selanjutnya klik tombol **Selanjutnya** maka akan menampilkan halaman informasi K/L/PD.

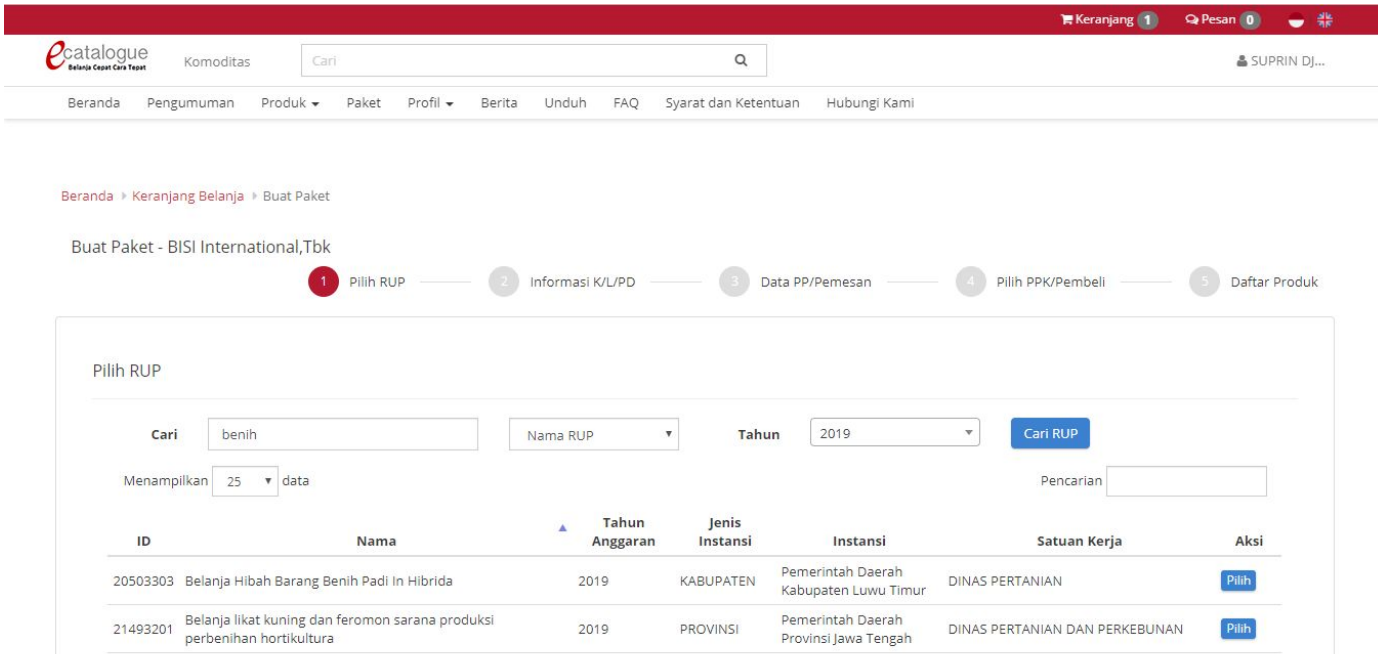

<span id="page-17-1"></span>**Gambar 9. Buat Paket tab 1 - Pilih RUP**

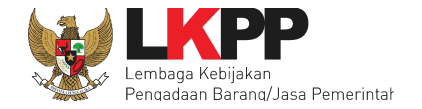

# <span id="page-18-0"></span>**5.2.3 Mengisi Informasi K/L/PD**

Selanjutnya PP mengisi *form* NPWP, sumber dana, kode anggaran, alamat satuan kerja, dan pengiriman, sedangkan form Nama Paket, Tahun Anggaran, Jenis Instansi, Instansi, dan Nama Satuan Kerja otomatis terisi dari informasi RUP. Lalu klik tombol **Selanjutnya**.

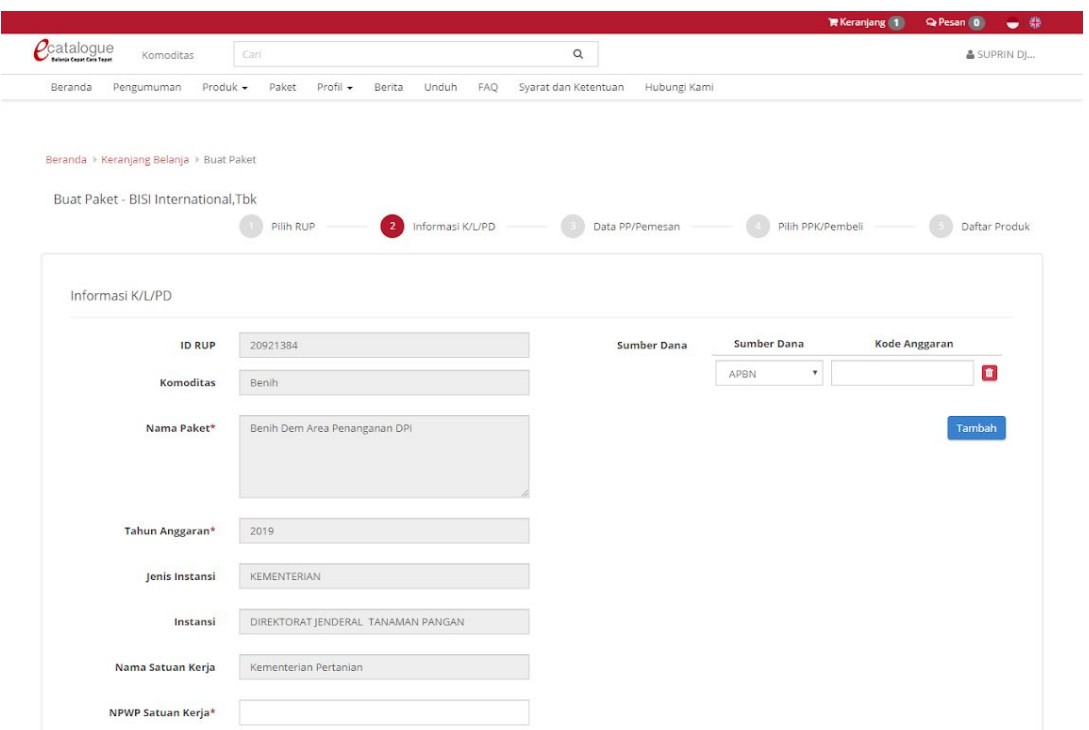

<span id="page-18-1"></span>**Gambar 10. Buat Paket tab 2 - Informasi K/L/PD**

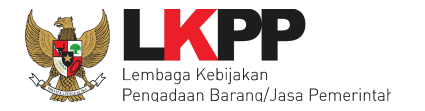

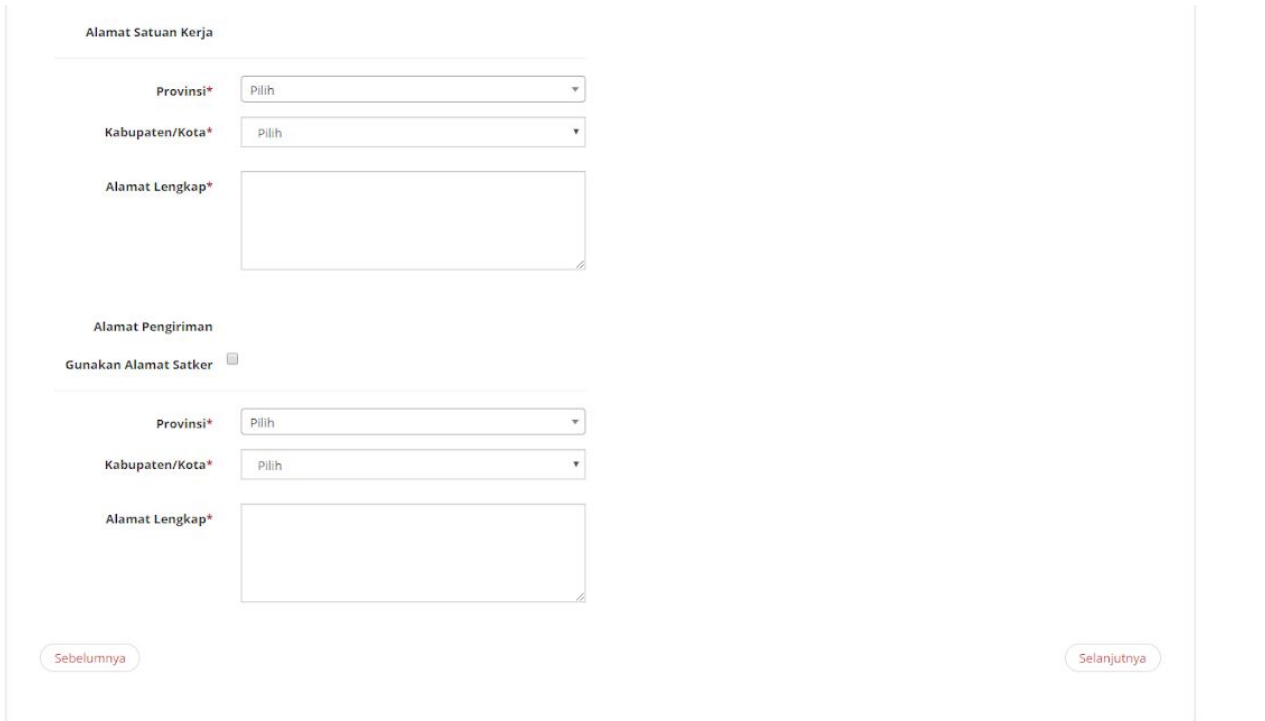

<span id="page-19-0"></span>**Gambar 11. Buat Paket tab 2 - Informasi K/L/PD**

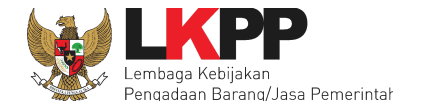

# <span id="page-20-0"></span>**5.2.4 Informasi PP**

Selanjutnya PP mengisi *form* Data PP/Pemesan. Informasi PP akan otomatis terisi ketika PP sudah mengisi informasi profil. Lalu klik tombol **Selanjutnya**.

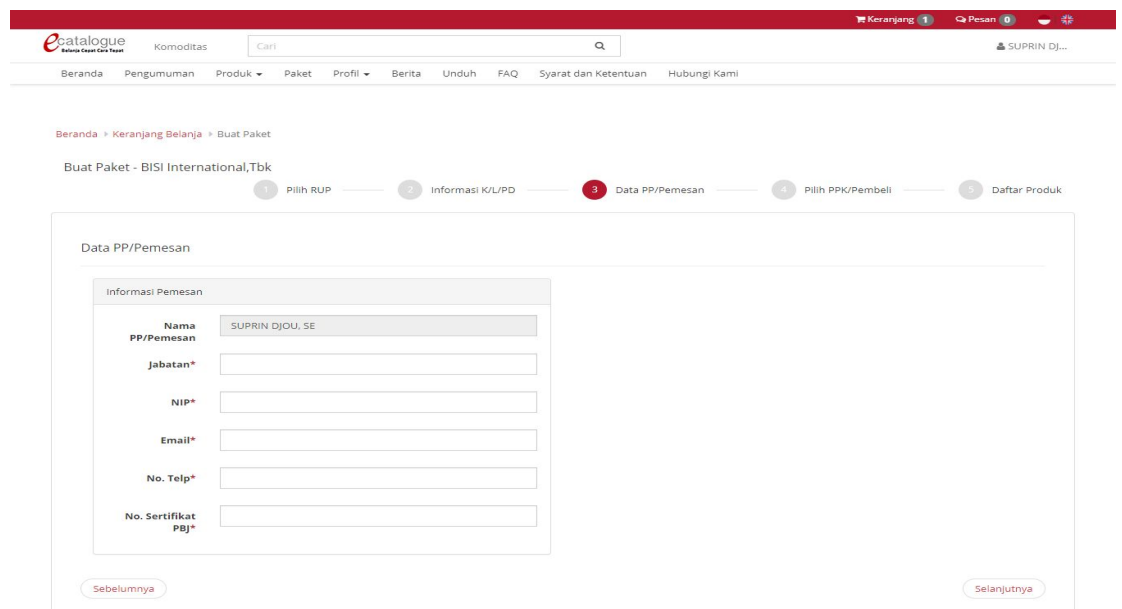

<span id="page-20-1"></span>**Gambar 12. Buat Paket tab 3 - Data PP/Pemesan**

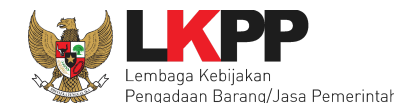

#### <span id="page-21-0"></span>**5.2.5 Informasi PPK**

PP dapat melakukan pencarian PPK berdasarkan Nama PPK, Nama Akun PPK, atau email, kemudian klik tombol Cari. Setelah itu akan keluar hasil pencarian pada bagian bawah. Pilih nama PPK yang tersedia dengan klik tombol **Pilih** tersebut pada tabel daftar PPK, kemudian isikan informasi PPK tersebut. Informasi PPK akan otomatis terisi apabila PPK telah mengisi informasi profil PPK. Lalu klik tombol **Selanjutnya**. Apabila akun/nama PPK tidak ditemukan, itu berarti PPK belum pernah *login* sama sekali ke Katalog Elektronik sehingga data PPK tidak tersimpan. Pastikan PPK sudah pernah *login* 1 (satu) kali ke dalam Katalog Elektronik supaya data PPK tersebut tersimpan dan dapat dicari ketika membuat Paket e-Purchasing.

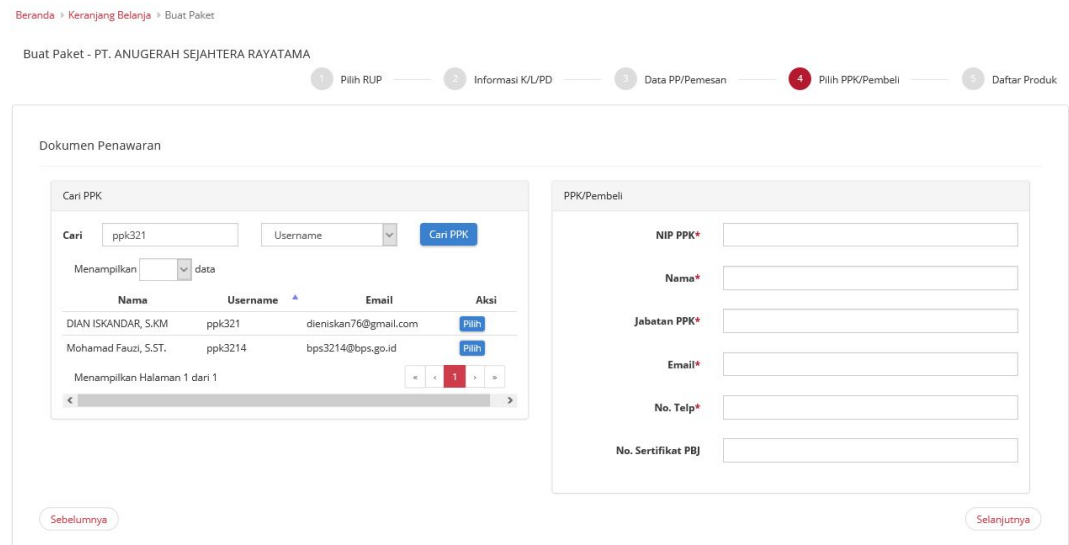

<span id="page-21-1"></span>**Gambar 13. Buat Paket tab 4 - Pilih PPK /Pembeli**

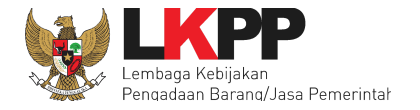

# <span id="page-22-0"></span>**5.2.6 Mengisi informasi daftar produk yang akan dibeli**

Kemudian pada tab Daftar Produk, PP dapat mengisi/mengubah kuantitas produk yang akan dipesan dan mengisi catatan pada

*form* Catatan Produk. Selanjutnya klik tombol Simpan untuk menyimpan paket.

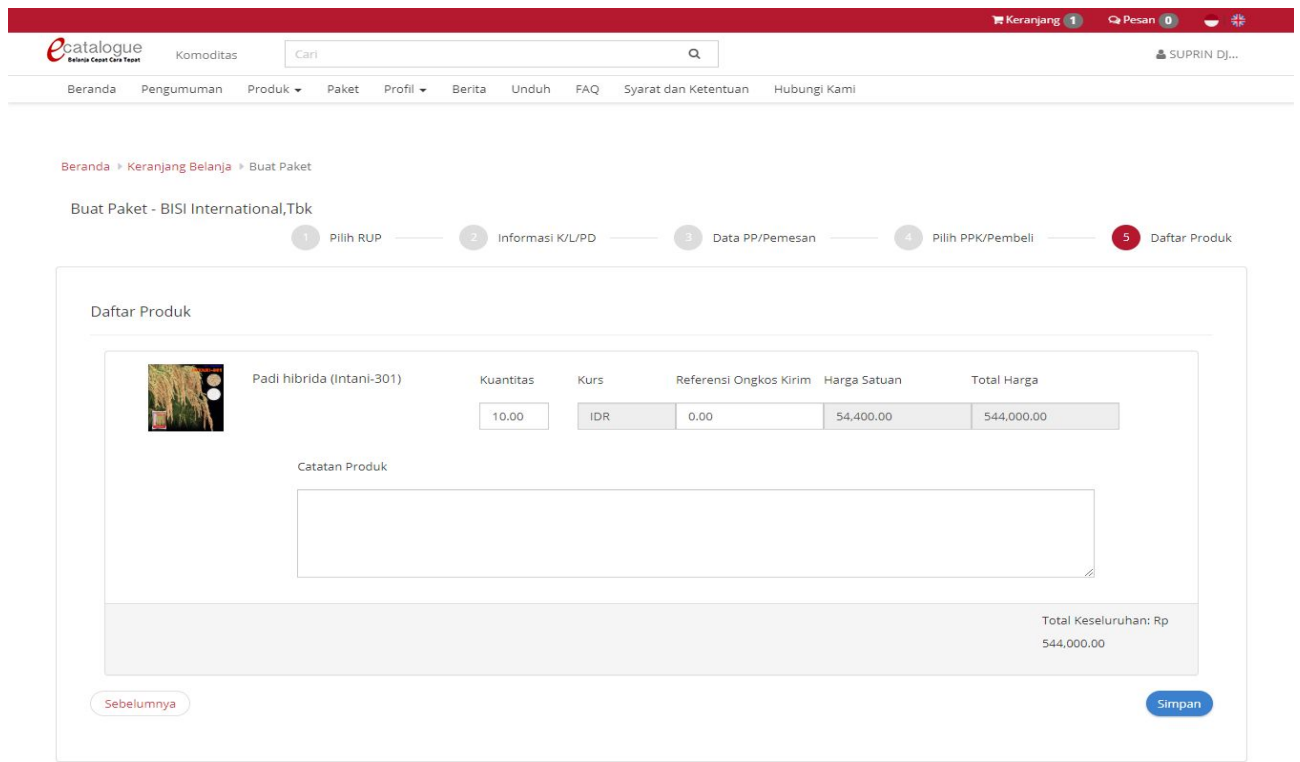

<span id="page-22-1"></span>**Gambar 14. Buat Paket tab 5 - Daftar Produk**

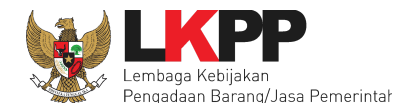

#### <span id="page-23-0"></span>**5.3. PP Memproses Paket e-Purchasing**

Setelah menyimpan paket yang sudah dibuat tersebut, selanjutnya PP perlu memproses transaksi e-Purchasing. Transaksi e-Purchasing ada yang memiliki fitur untuk negosiasi harga, tetapi ada juga yang tidak memiliki fitur negosiasi harga. Untuk mencari paket yang akan diproses lebih lanjut, klik Paket pada menu di bagian atas, kemudian akan tampil laman Daftar Paket. Pada laman Daftar Paket terdapat menu pencarian paket berdasarkan Nama Paket, Komoditas, Status Paket, Posisi Paket, atau Status Negosiasi*.*

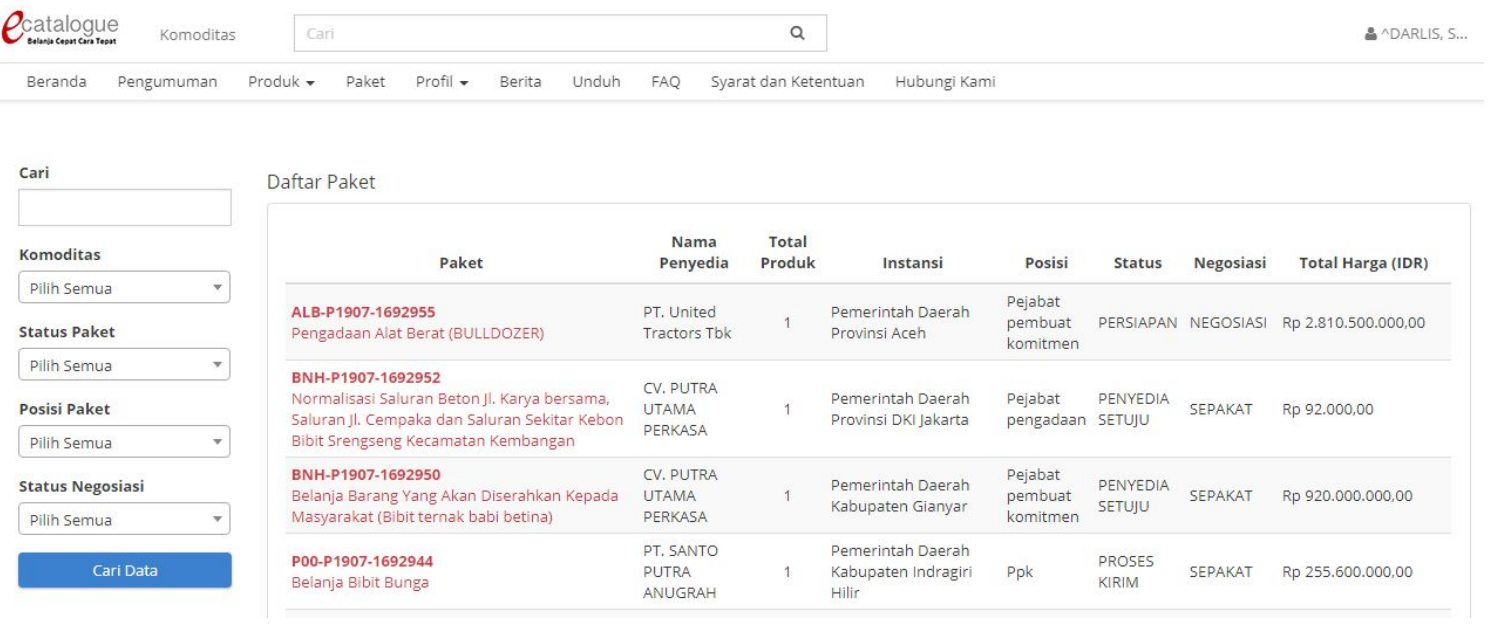

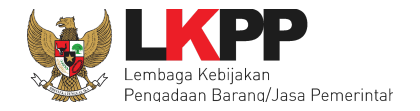

## **Gambar 15. Halaman Komoditas – Daftar Paket**

# <span id="page-24-1"></span><span id="page-24-0"></span>**5.3.1 Memproses paket e-Purchasing dengan fitur Negosiasi**

Pada halaman Daftar Paket, PP dapat mencari paket berdasarkan Nama Paket, Komoditas, Status Paket, Posisi Paket, Status Negosiasi dan dapat diurut. Apabila sudah menemukan paket yang akan diproses, klik pada nama paket tersebut untuk masuk ke halaman Detail Paket.

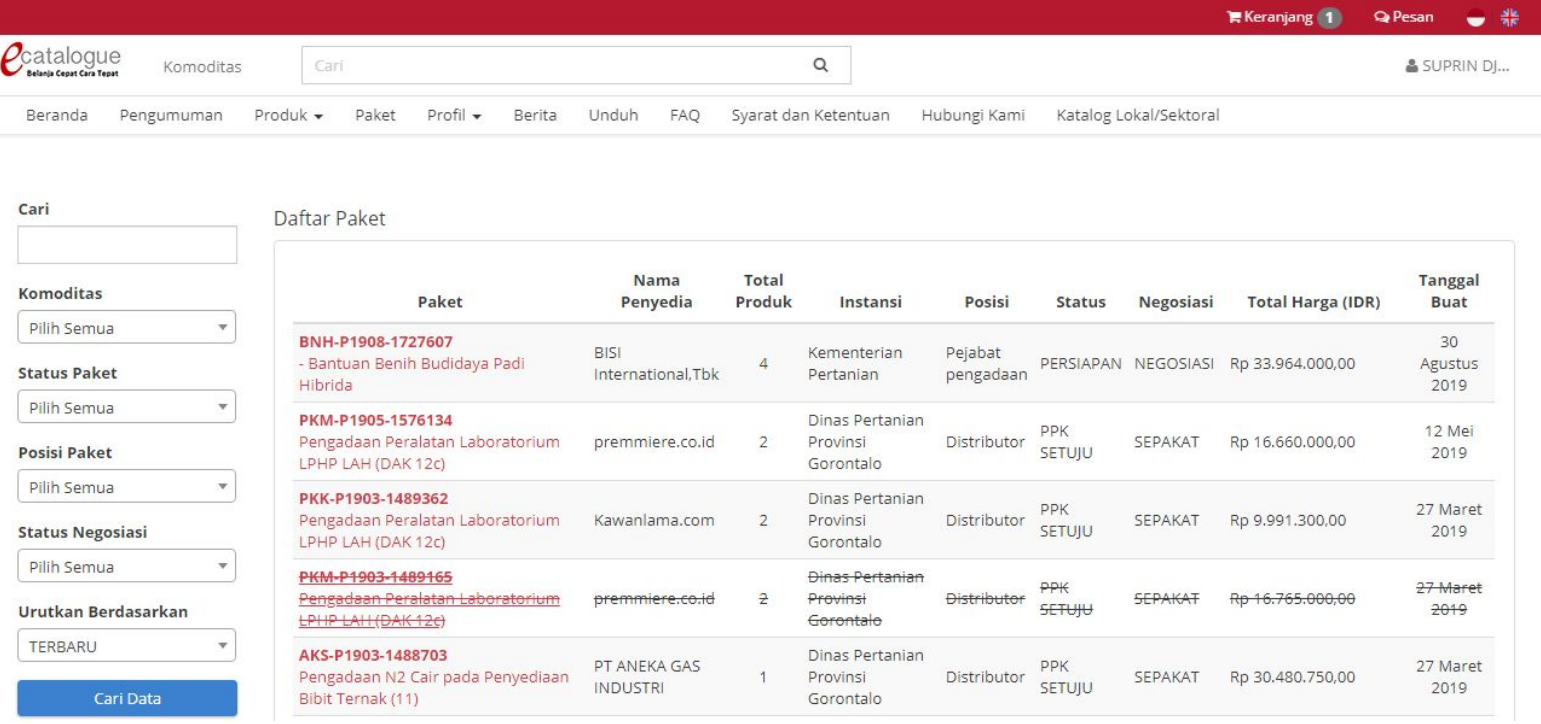

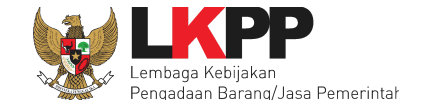

# **Gambar 16. Halaman daftar paket**

<span id="page-25-0"></span>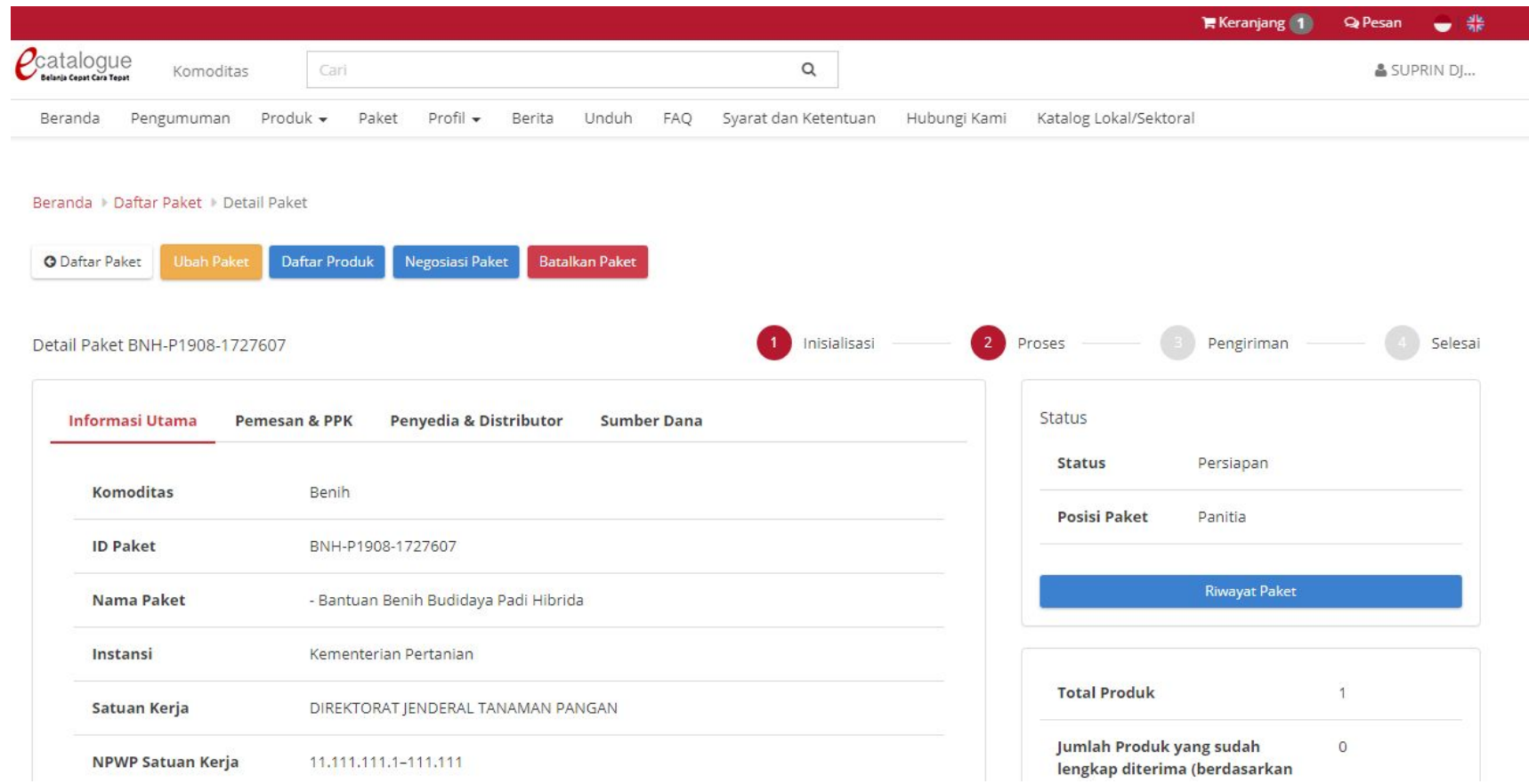

Gambar 17. Halaman Detail Paket

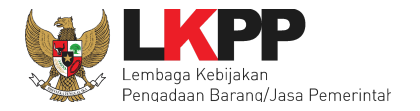

Kemudian akan tampil halaman Detail Paket. Pada halaman detail paket ini PP dapat mengetahui informasi detail paket seperti:

1. Informasi Utama paket yang menampilkan informasi detail paket;

- 2. Pemesan & PPK menampilkan detail identitas dari pemesan dan PPK terkait paket tersebut;
- 3. Penyedia & Distributor menampilkan detail identitas dari penyedia dan distributor terkait paket yg dibuat;
- 4. Sumber dana menampilkan detail data sumber dana yang digunakan untuk paket tersebut.
- Apabila PP hendak mengubah data paket, maka klik tombol **Ubah Paket**, selanjutnya akan menampilkan halaman ubah paket dan
- PP dapat mengisi kembali informasi RUP sampai dengan daftar produk seperti saat membuat paket.
- Apabila PP hendak melihat daftar produk pada paket tersebut, klik tombol Daftar Produk.
- Apabila PP hendak melakukan negosiasi harga dengan Penyedia Katalog Elektronik, klik tombol **Negosiasi Paket**.
- Apabila PP hendak membatalkan paket, maka klik tombol **Batalkan paket**.

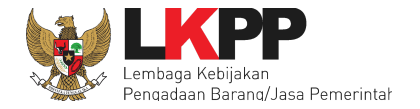

# <span id="page-27-0"></span>**5.3.1.1 Proses Negosiasi ke Penyedia**

Untuk melakukan negosiasi harga dengan Penyedia Katalog Elektronik, klik tombol **Negosiasi Paket** yang terdapat dalam laman Detail Paket.

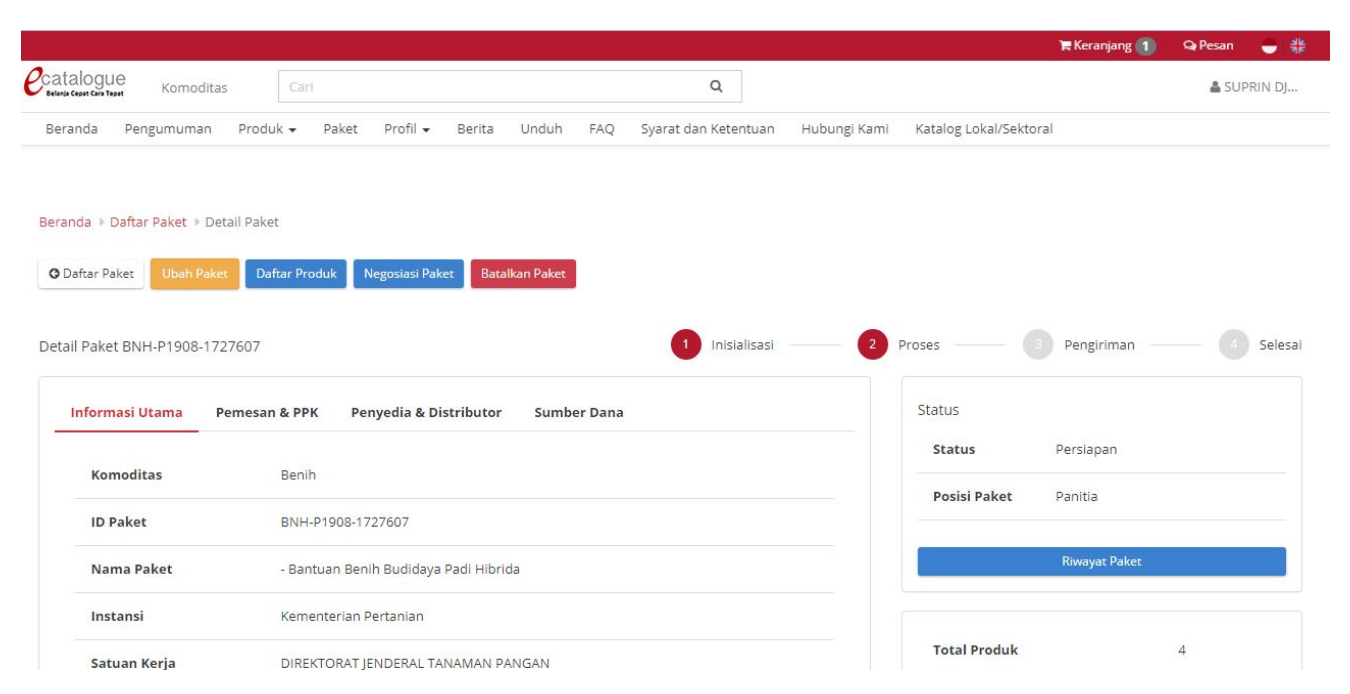

<span id="page-27-1"></span>**Gambar 18. Halaman Detail Paket**

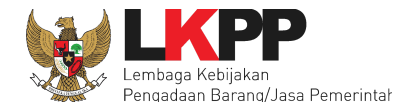

Pada laman negosiasi, PP dapat mengubah nilai pada kolom Harga Satuan (perubahan harga tidak dapat melebihi harga yang dalam Katalog Elektronik) dan Ongkos Kirim, kemudian Total Harga akan dihitung secara otomatis oleh aplikasi. Selain itu PP juga dapat mengisi permintaan tanggal pengiriman dan catatan tambahan. Setelah mengisi informasi tersebut, Klik tombol **Kirim Negosiasi**. Selanjutnya PP menunggu konfirmasi negosiasi dari Penyedia Katalog Elektronik.

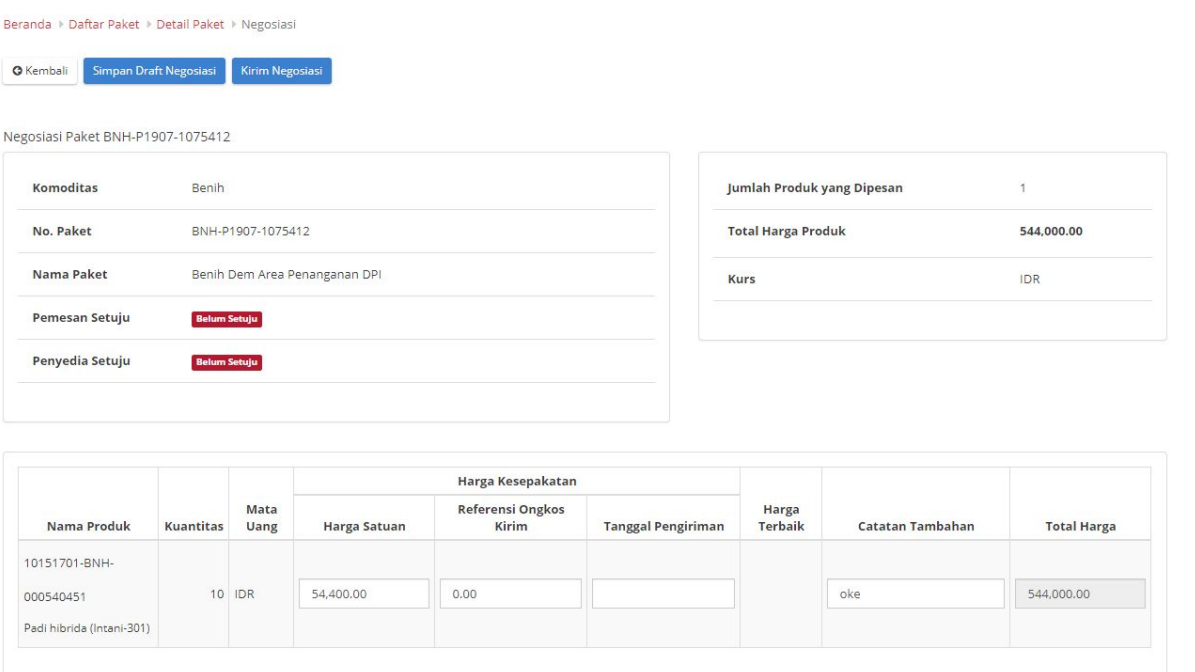

<span id="page-28-1"></span><span id="page-28-0"></span>**Gambar 19. Halaman Detail Paket - Negosiasi Paket**

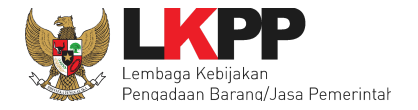

# **5.3.1.2 Proses Paket Hasil Negosiasi Penyedia**

Pada halaman Daftar Paket, klik nama Paket yang sebelumnya sudah dibuat dan sudah mendapat respon dari penyedia dengan melihat Posisi Paket di PP.

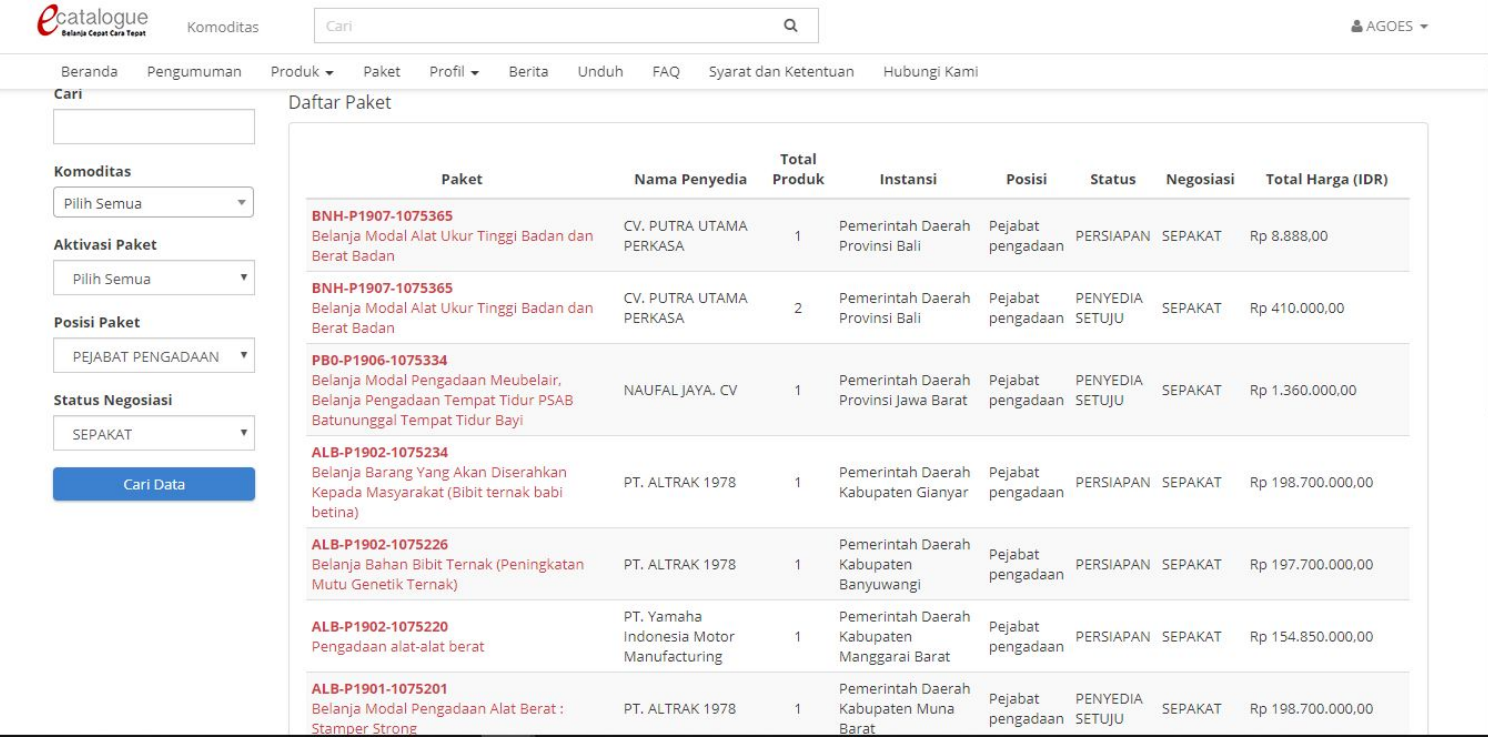

<span id="page-29-0"></span>**Gambar 20. Halaman Komoditas – Daftar Paket**

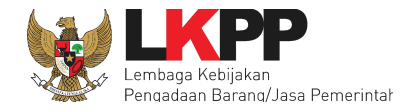

Apabila status Negosiasi pada paket masih Negosiasi, berarti penyedia masih melakukan negosiasi harga pada paket tersebut. Untuk melakukan pengecekan harga negosiasi, masuk kembali ke laman Negosiasi**.** Apabila PP masih akan melakukan negosiasi harga, maka PP dapat mengubah nilai pada kolom Harga Satuan, Ongkos Kirim, Tanggal Pengiriman, atau Catatan Tambahan, kemudian klik tombol Kirim Negosiasi. Akan tetapi apabila PP sudah sepakat/menerima hasil negosiasi Penyedia, maka PP tombol Kirim Negosiasi (tidak perlu mengubah nilai pada kolom Harga Satuan, Ongkos Kirim, Tanggal Pengiriman, atau Catatan Tambahan).

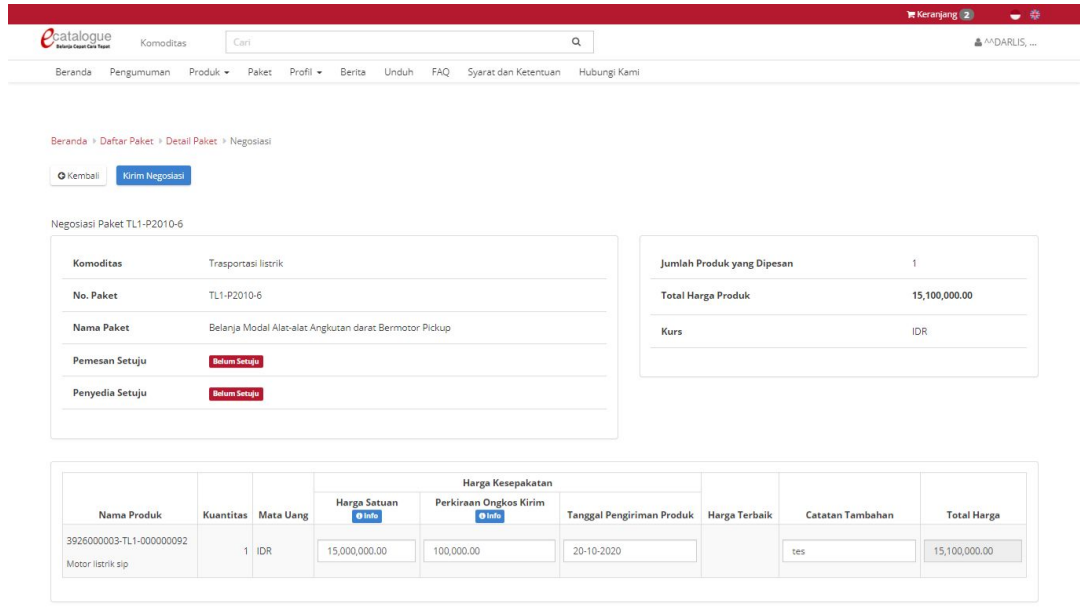

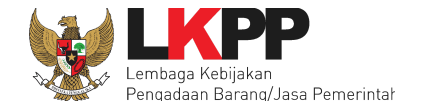

#### **Gambar 21. Halaman Negosiasi Paket**

# <span id="page-31-1"></span><span id="page-31-0"></span>**5.3.1.3 Proses Persetujuan**

Apabila kedua belah pihak sudah setuju dengan harga negosiasi, maka pada Detail Paket akan tampil tombol Buka Form

Persetujuan. Selanjutnya tekan tombol **Buka Form Persetujuan** untuk menyetujui paket dan memproses lebih lanjut.

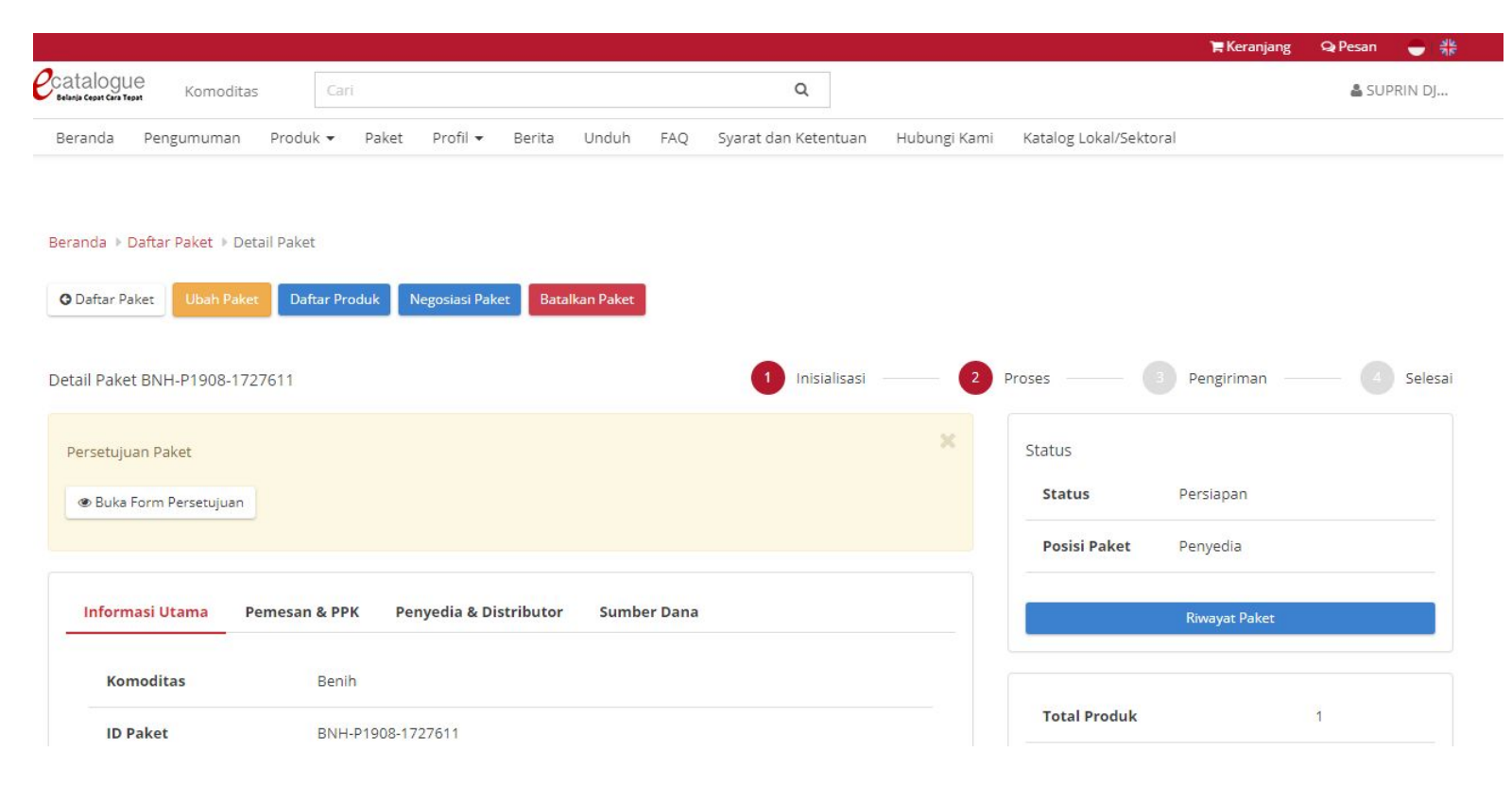

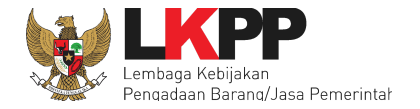

# **Gambar 22. Halaman Detail Paket - proses persetujuan paket**

<span id="page-32-0"></span>Kemudian akan tampil *pop up window* untuk konfirmasi persetujuan paket. PP dapat mengisi keterangan/catatan tambahan, lalu

pilih tombol **Setuju**. Selanjutnya adalah menunggu respon dari Penyedia.

<span id="page-32-1"></span>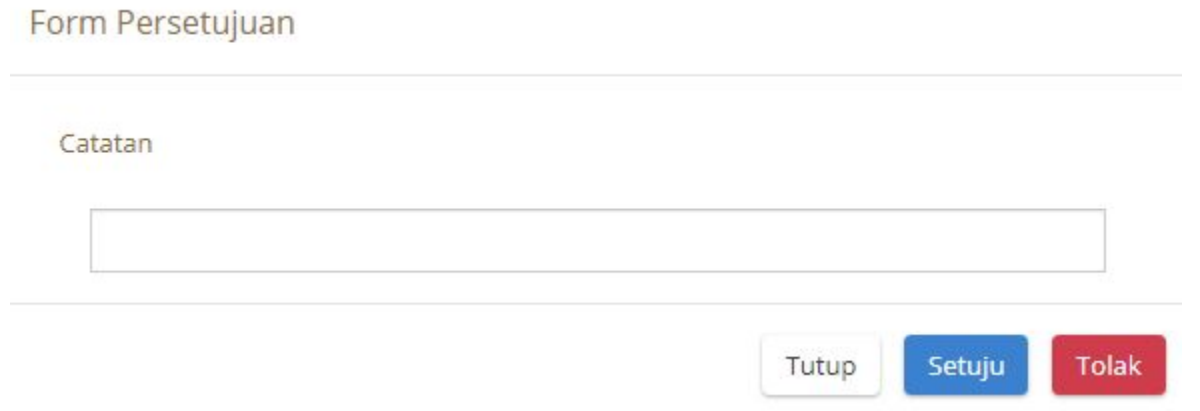

**Gambar 23.** *Pop Up form* **persetujuan**

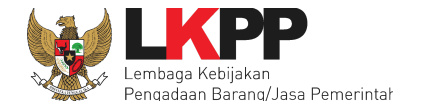

# <span id="page-33-0"></span>**5.3.1.4 Kirim paket ke PPK**

Setelah mendapat respon persetujuan paket dari Penyedia, selanjutnya akan tampil notifikasi "Anda belum mengirimkan paket ke PPK" beserta tombol Kirim pada Detail Paket, maka PP pilih tombol **Kirim.** Proses e-Purchasing selanjutnya diteruskan oleh PPK.

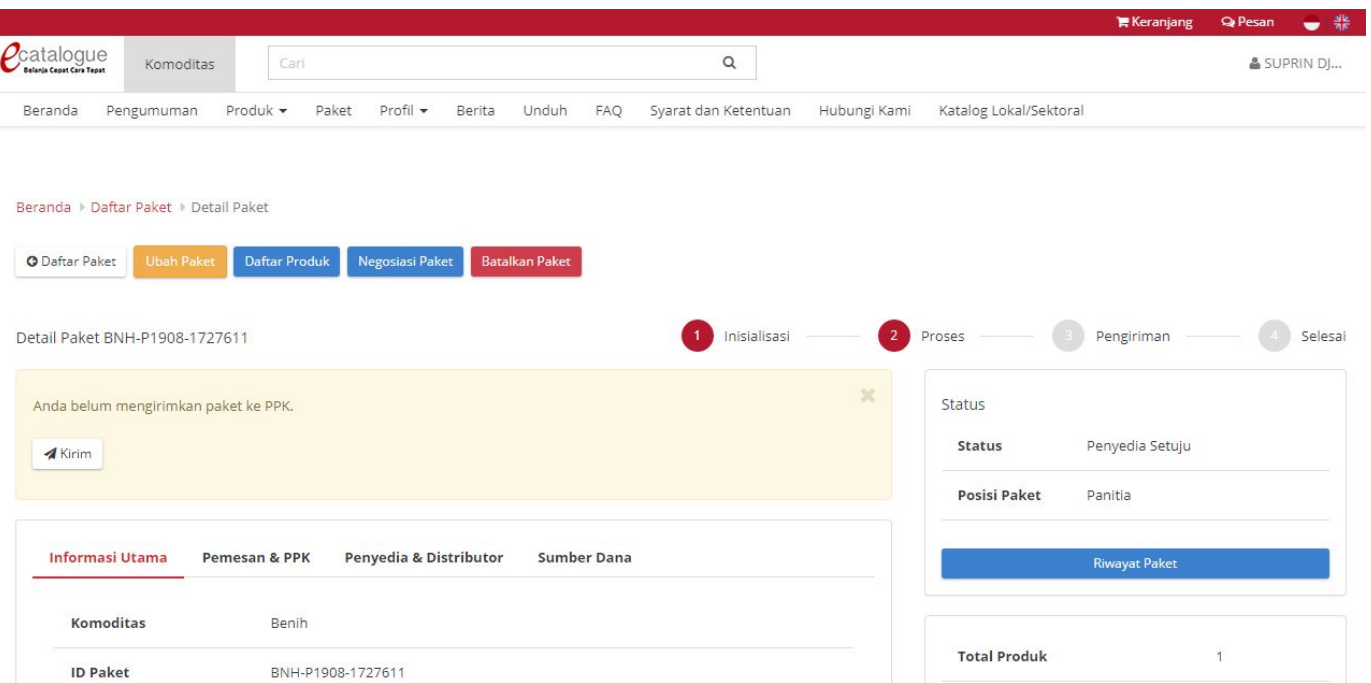

<span id="page-33-1"></span>**Gambar 24. Detail Paket - Kirim paket ke PPK**

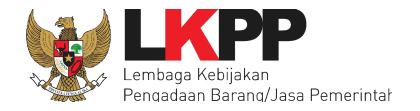

# <span id="page-34-0"></span>**5.3.1.5 Cetak Detil Paket**

Pada halaman Detail Paket - Tab Informasi Utama, terdapat fasilitas mencetak detail paket. Tombol Cetak Detil Paket akan muncul apabila PPK sudah menyetujui paket, untuk mencetak detil paket tersebut klik tombol **Cetak Detil Paket.** Aplikasi akan mencetak detil paket tersebut menjadi *file* pdf.

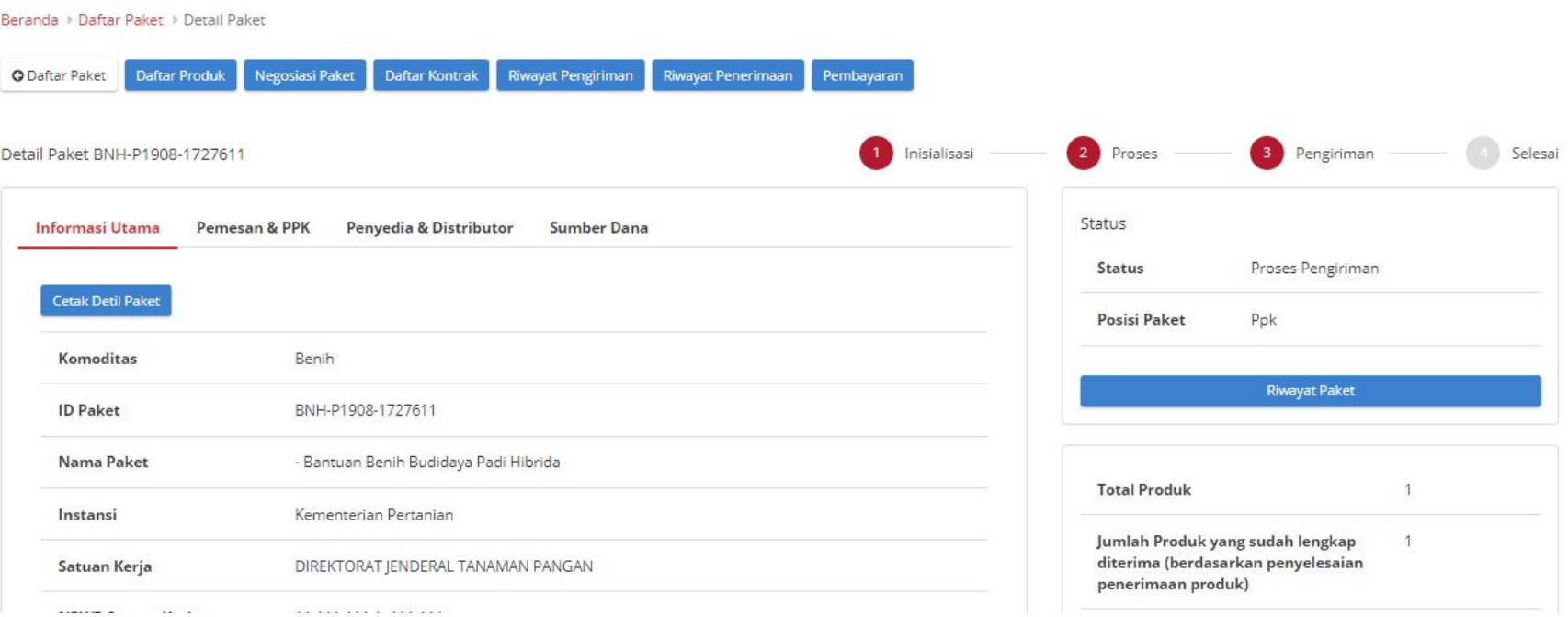

<span id="page-34-1"></span>**Gambar 25. Detail Paket - Cetak detail paket**

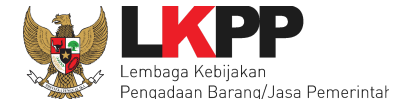

Dicetak Menggunakan Aplikasi e-Purchasing Pemerintah Pada Tanggal 27 Agustus 2019

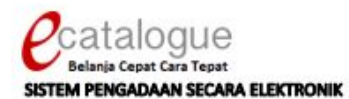

#### **Informasi Paket**

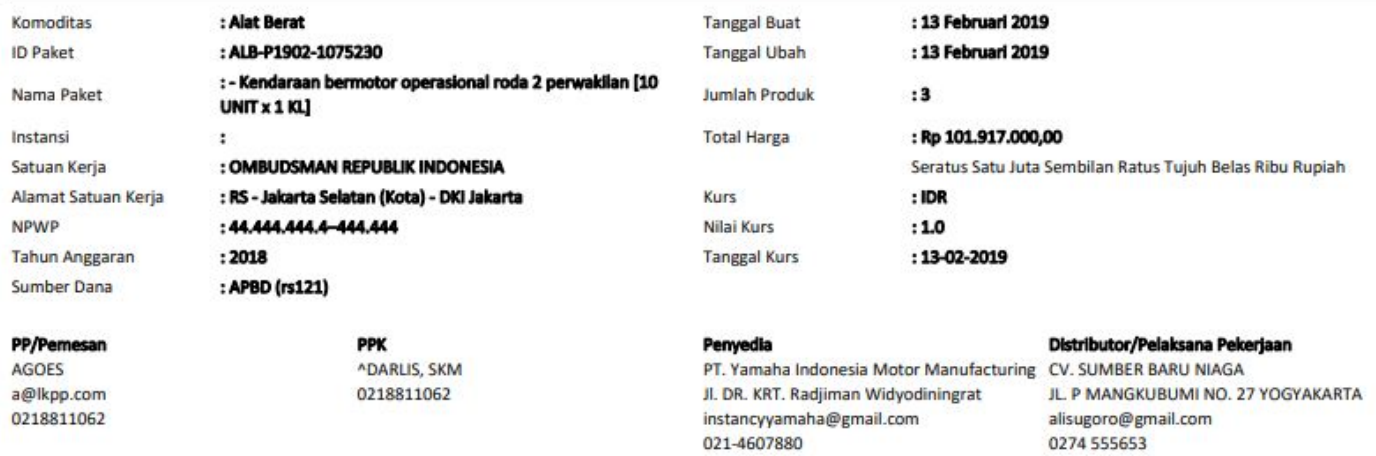

#### **Daftar Pesanan Produk**

<span id="page-35-0"></span>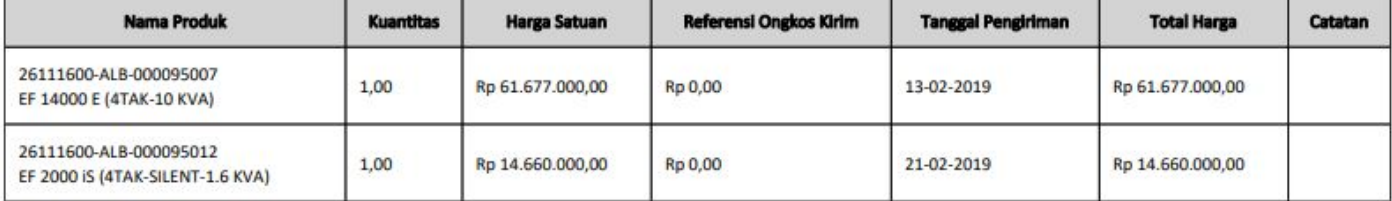

**Gambar 26. Hasil cetak detail paket berupa dokumen pdf**

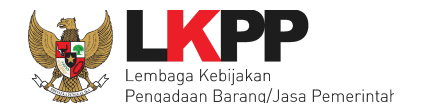

Unduh Lampiran

**37**

# <span id="page-36-0"></span>**5.3.1.6 Daftar Kontrak**

Informasi pada Daftar Kontrak ini akan tampil apabila PPK sudah melakukan pengisian informasi Kontrak. Pada halaman Detail Paket, pilih tombol **Daftar Kontrak**, PP dapat melihat rincian kontrak berupa Surat Pesanan dari proses pembelian produk barang/jasa Pemerintah. PP dapat mengunduh dokumen kontrak dengan cara pilih klik pada nama *file* dari Daftar Kontrak**.**

<span id="page-36-1"></span>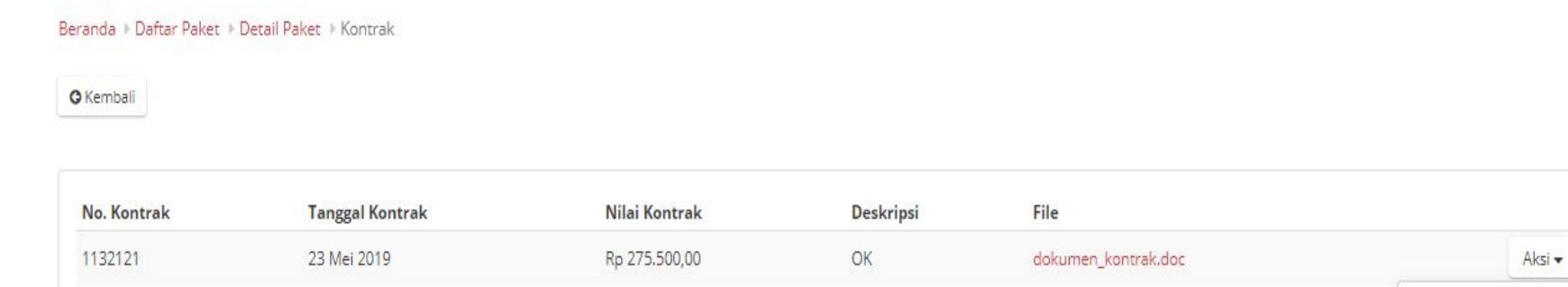

**Gambar 27. Halaman Detail Paket – Daftar Kontrak**

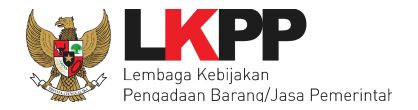

# <span id="page-37-0"></span>**5.3.1.7 Riwayat Pengiriman**

Informasi pada Riwayat Pengiriman akan tampil apabila distributor/pelaksana pekerjaan sudah melakukan pengisian data pengiriman paket. Pada halaman Detail Paket, pilih tombol **Riwayat Pengiriman**, PP dapat melihat status pengiriman paket produk barang/jasa yang dilaksanakan oleh distributor/pelaksana pekerjaan. PP dapat mengunduh dokumen pengiriman tersebut dengan pilih tombol **Aksi** lalu **Unduh Lampiran**.

Beranda > Daftar Paket > Detail Paket > Riwayat Pengiriman

**O** Kembali

Riwayat Pengiriman Paket BNH-P1905-1075307

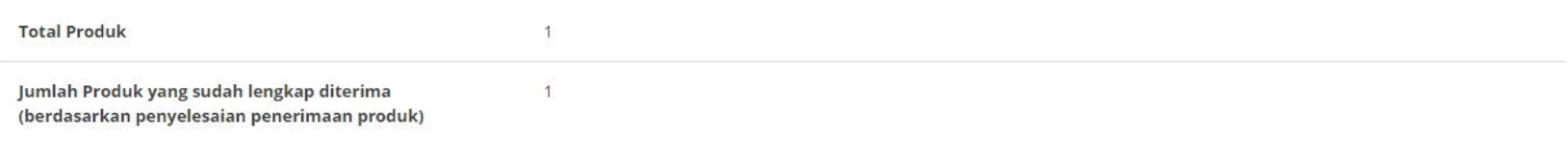

<span id="page-37-1"></span>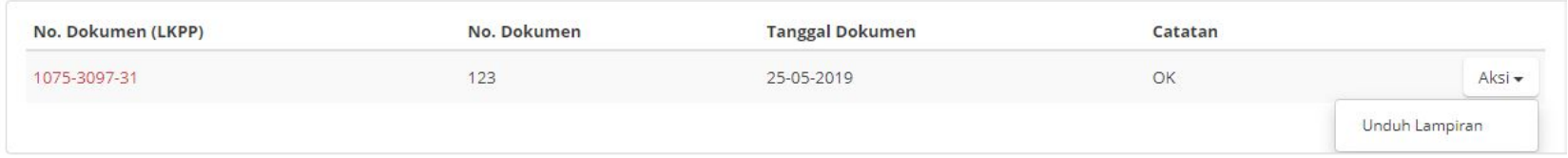

**Gambar 28. Halaman Detail Paket - Riwayat Pengiriman**

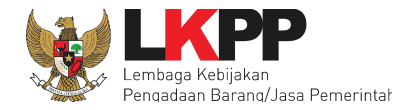

# <span id="page-38-0"></span>**5.3.1.8 Riwayat Penerimaan**

Informasi pada Riwayat Penerimaan akan tampil apabila PPK sudah melakukan pengisian informasi penerimaan paket. Pada halaman Detail Paket pilih tombol **Riwayat Penerimaan**, PP dapat melihat status penerimaan paket yang telah diterima oleh PPK. PP dapat mengunduh dokumen penerimaan dengan cara pilih tombol **Aksi** lalu **Unduh Lampiran.**

Beranda > Daftar Paket > Detail Paket > Riwayat Penerimaan

**O** Kembali

Riwayat Penerimaan Paket BNH-P1905-1075307

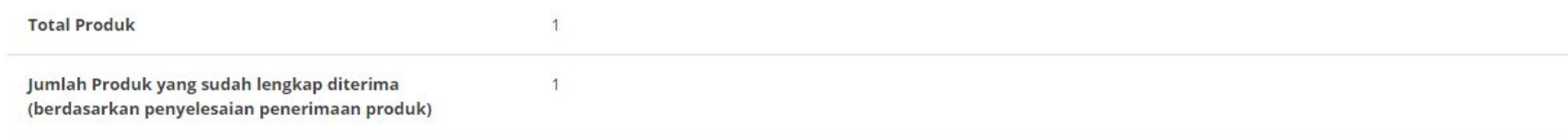

<span id="page-38-1"></span>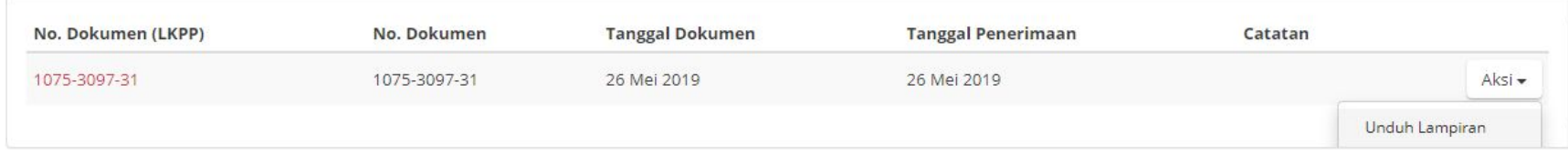

#### **Gambar 29. Halaman Detail Paket - Riwayat Penerimaan**

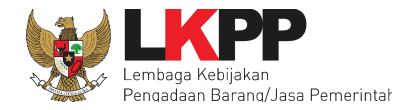

# <span id="page-39-0"></span>**5.3.1.9 Riwayat Pembayaran**

Informasi pada riwayat pembayaran ini akan tampil apabila PPK sudah melakukan pengisian informasi pembayaran. Pada halaman Detail Paket, pilih tombol **Pembayaran**, Penyedia dapat melihat rincian pembayaran dari proses e-Purchasing. PP dapat mengunduh dokumen pembayaran dengan cara pilih tombol **Aksi** lalu **Unduh Lampiran.**

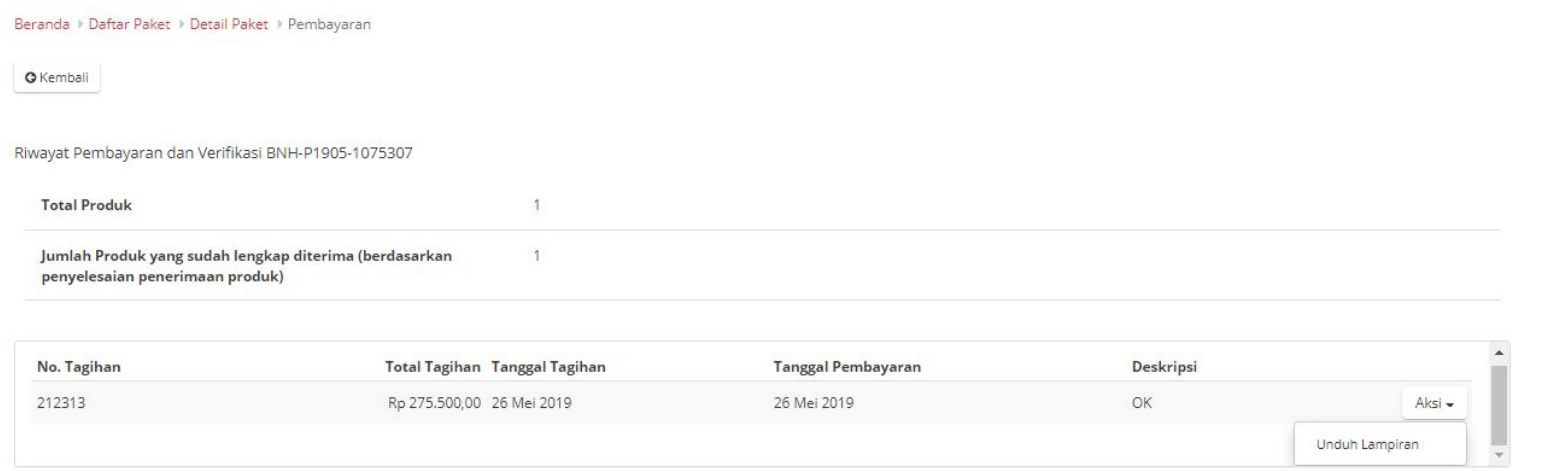

#### **Gambar 30. Halaman Riwayat Pembayaran**

<span id="page-39-1"></span>Selanjutnya adalah menunggu PPK untuk menyelesaikan Paket tersebut. Apabila PPK telah menyelesaikan Paket (Status Paket Selesai) maka proses *e-Purchasing* sudah selesai dilaksanakan.

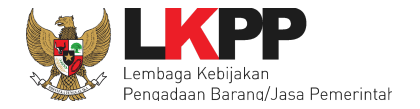

# <span id="page-40-0"></span>**5.3.1.10 Riwayat Paket**

Untuk mengetahui riwayat paket, klik tombol **Riwayat Paket** pada laman Detail Paket. Selanjutnya akan tampil laman Riwayat

Paket yang menampilkan informasi mulai dari paket dibuat sampai paket selesai.

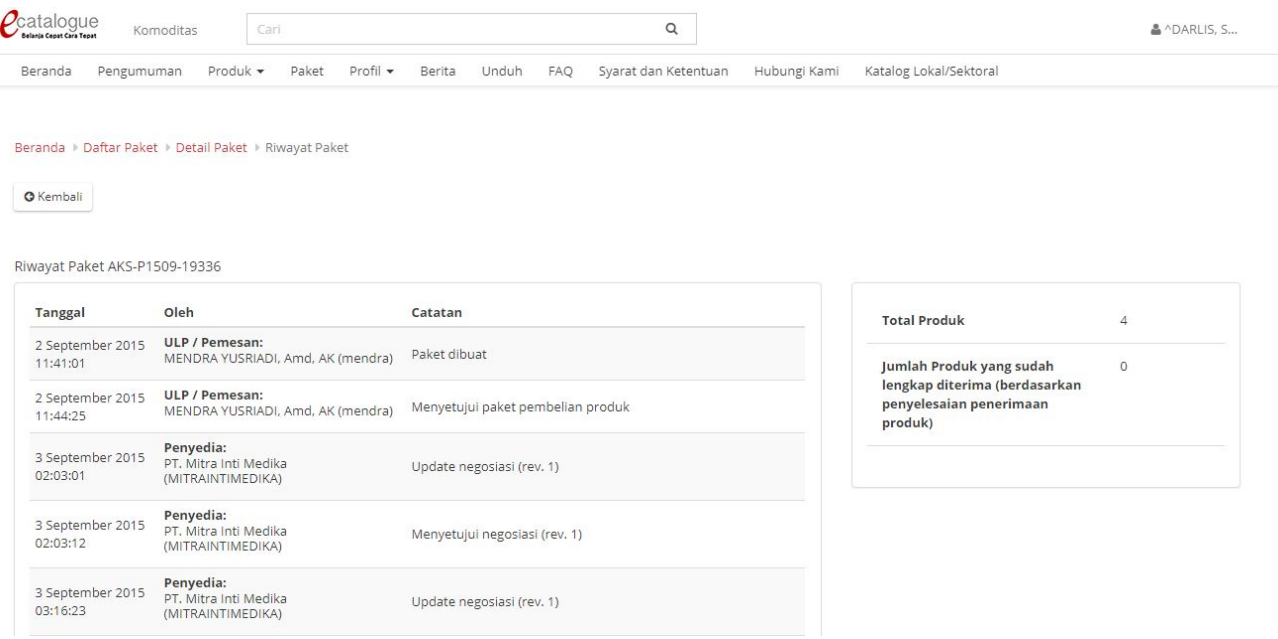

#### <span id="page-40-1"></span>**Gambar 31. Halaman Riwayat Paket**

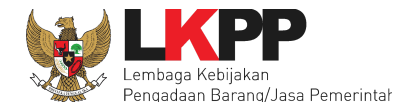

# <span id="page-41-0"></span>**5.3.2 e-Purchasing Tanpa Fitur Negosiasi Harga**

Pada halaman Daftar Paket, PP dapat mencari paket berdasarkan Nama Paket, Komoditas, Status Paket, Posisi Paket, Status Negosiasi dan dapat diurut. Apabila sudah menemukan paket yang akan diproses, klik pada nama paket tersebut untuk masuk ke halaman Detail Paket.

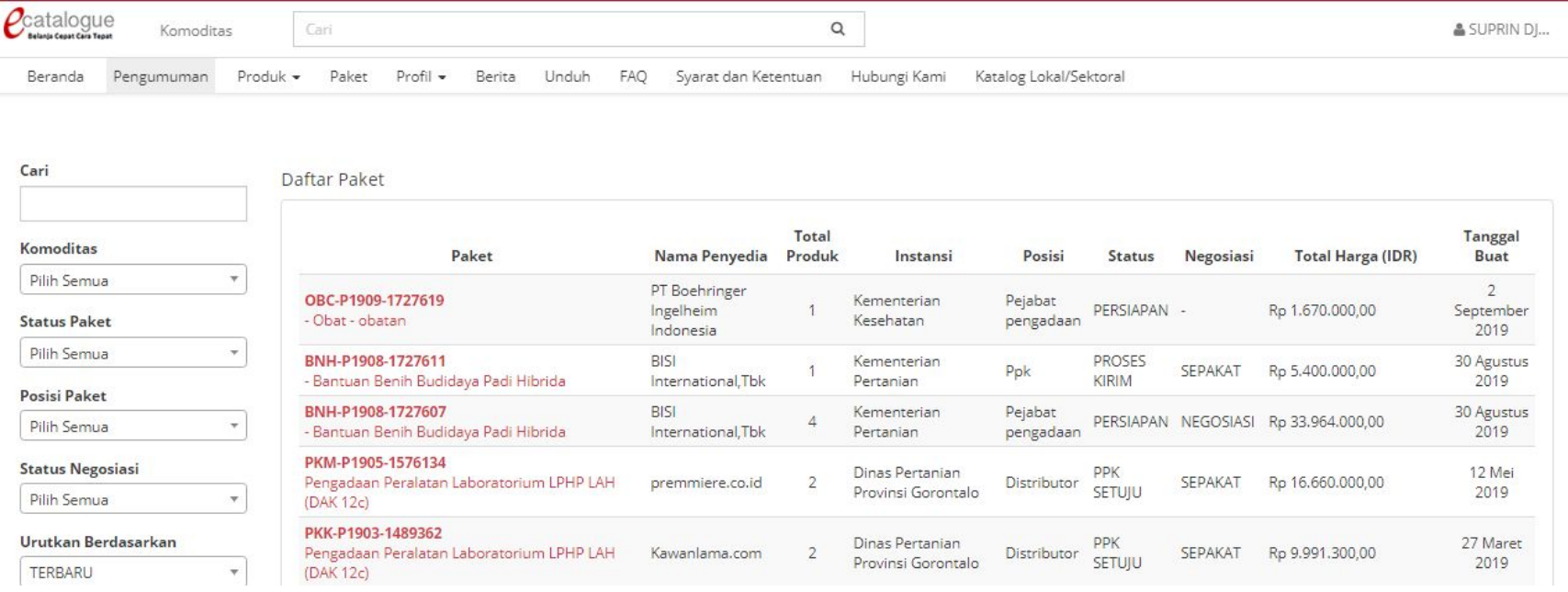

<span id="page-41-1"></span>**Gambar 32. Halaman Daftar Paket - Tanpa Negosiasi**

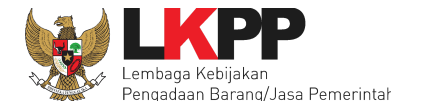

# <span id="page-42-0"></span>**5.3.2.1 Proses Tanpa Negosiasi ke Penyedia**

Pada laman Detail Paket dari paket yang sebelumnya telah dibuat PP, pada Detail Paket akan tampil tombol Buka Form Persetujuan. Selanjutnya tekan tombol **Buka Form Persetujuan** untuk menyetujui paket dan memproses lebih lanjut.

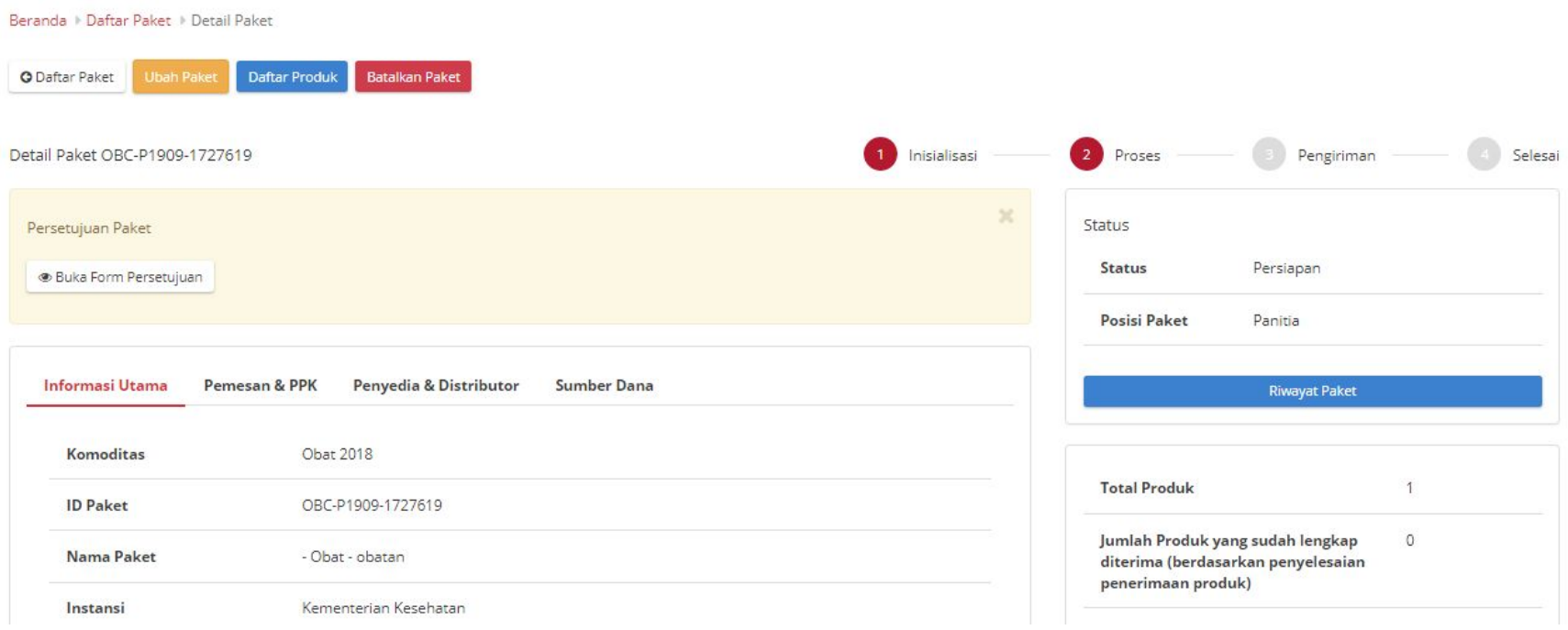

<span id="page-42-1"></span>**Gambar 33.Halaman Detail Paket - proses persetujuan paket**

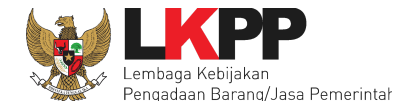

Selanjutnya akan tampil *pop up window* untuk konfirmasi persetujuan paket. PP dapat mengisi keterangan/catatan tambahan, lalu pilih tombol **Setuju**. Selanjutnya adalah menunggu respon dari Penyedia.

<span id="page-43-0"></span>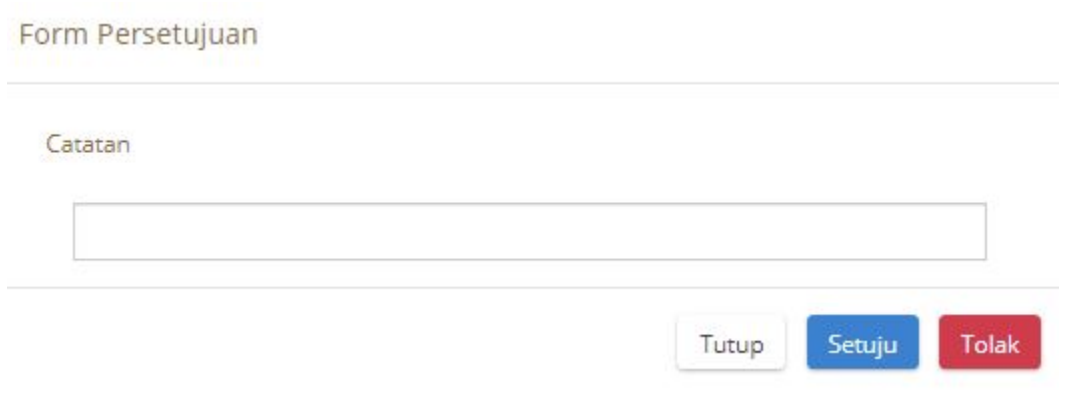

**Gamber 34.** *Pop up* **Form Persetujuan paket**

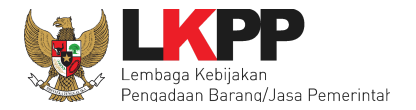

# <span id="page-44-0"></span>**5.3.2.2 Kirim paket ke PPK**

Setelah mendapat respon persetujuan paket dari Penyedia, selanjutnya akan tampil notifikasi "Anda belum mengirimkan paket ke

PPK" pada Detail Paket, maka PP pilih tombol **Kirim.** Proses e-Purchasing selanjutnya diteruskan oleh PPK.

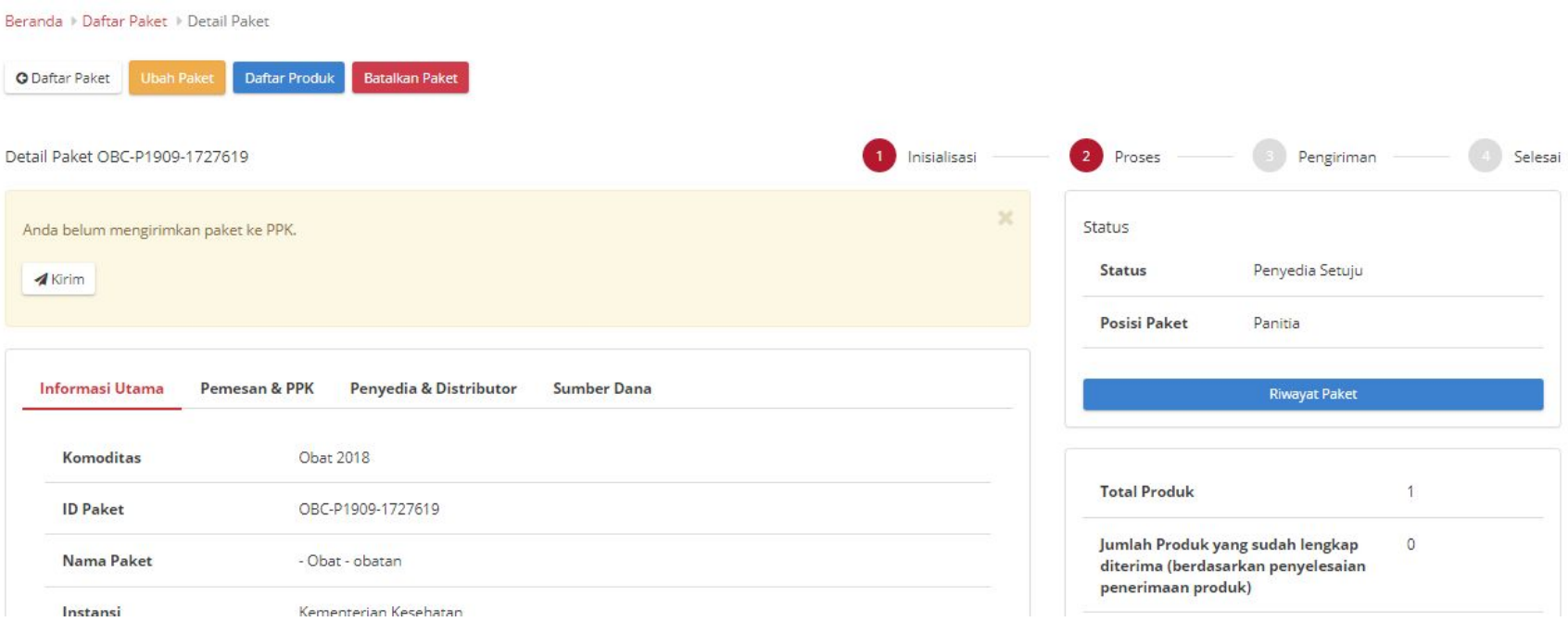

<span id="page-44-1"></span>**Gambar 35. Halaman Detail Paket - Kirim ke PPK**

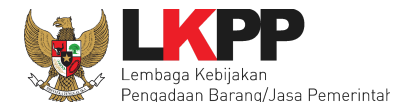

# <span id="page-45-0"></span>**5.3.2.3 Cetak Detail Paket**

Tata cara melihat informasi Riwayat Pengiriman pada laman Cetak Detail Paket dapat dilihat kembali di halaman 35.

# <span id="page-45-1"></span>**5.3.2.4 Daftar Kontrak**

Tata cara melihat informasi Riwayat Pengiriman pada laman Daftar Kontrak dapat dilihat kembali di halaman 37.

# <span id="page-45-2"></span>**5.3.2.5 Riwayat Pengiriman**

Tata cara melihat informasi Riwayat Pengiriman pada laman Riwayat Pengiriman dapat dilihat kembali di halaman 38.

#### <span id="page-45-3"></span>**5.3.2.6 Riwayat Penerimaan**

Tata cara melihat informasi Riwayat Penerimaan pada laman Riwayat Penerimaan dapat dilihat kembali di halaman 39.

# **5.3.2.7 Riwayat Pembayaran**

Tata cara melihat informasi Riwayat Pembayaran pada laman Riwayat Pembayaran dapat dilihat kembali di halaman 40.

# <span id="page-45-4"></span>**5.3.2.8 Riwayat Paket**

Tata cara melihat informasi Riwayat Paket pada laman Riwayat Paket dapat dilihat kembali di halaman 41.

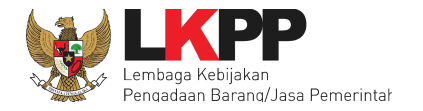

# <span id="page-46-0"></span>**5.4 Mengubah Paket**

Apabila hendak mengubah informasi paket, PP dapat klik tombol **Ubah Paket** pada Detail Paket yang hendak diubah. Selanjutnya akan tampil kembali laman untuk memilih RUP sampai dengan mengisi informasi produk dapat dilihat kembali cara tersebut pada halaman 18.

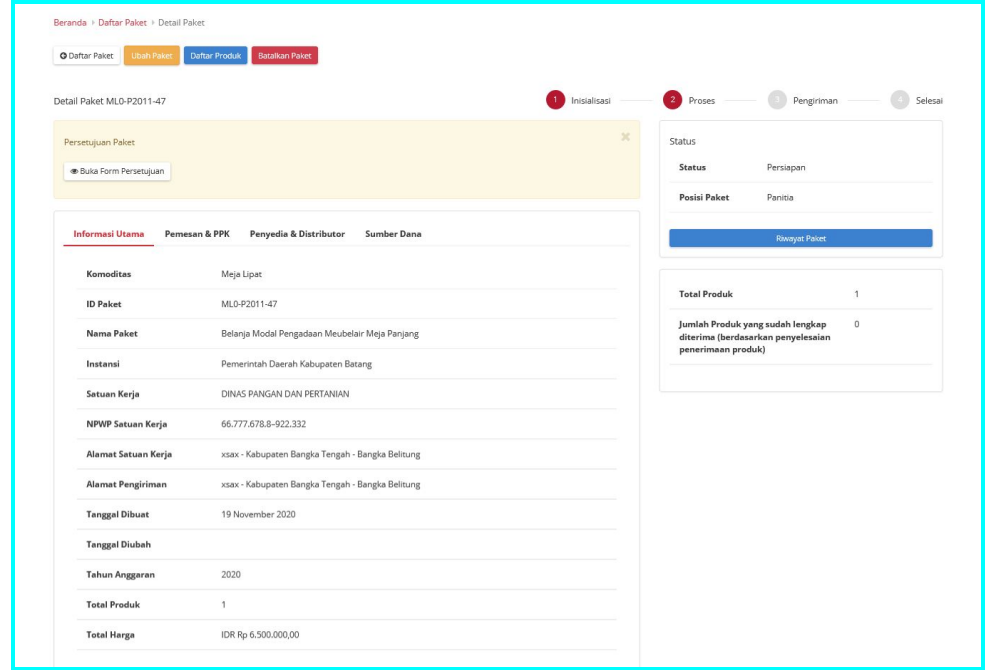

<span id="page-46-1"></span>**Gambar 36. Halaman Detail Paket - Ubah Paket**

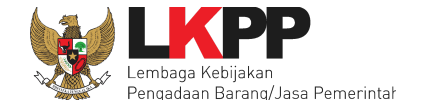

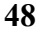

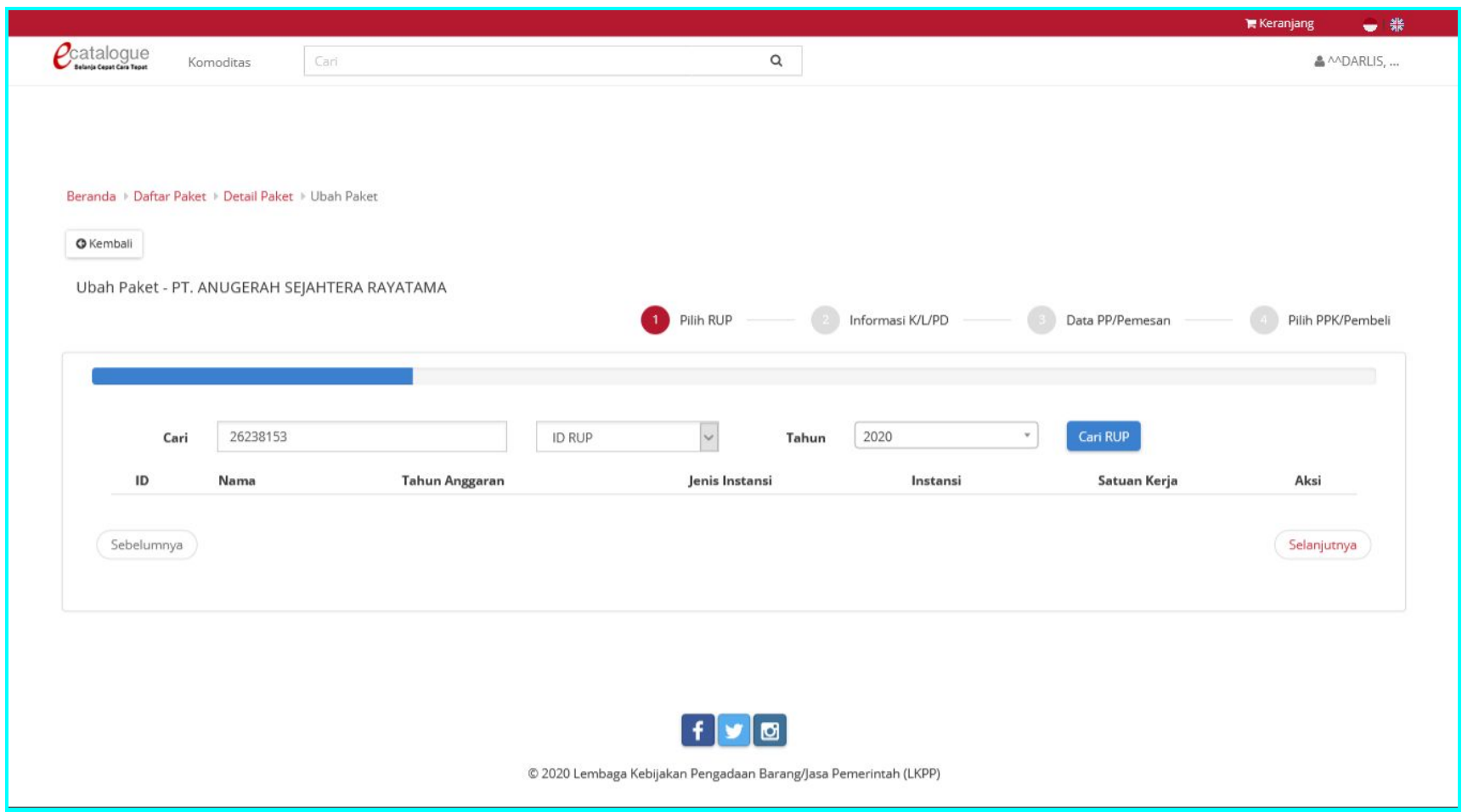

<span id="page-47-0"></span>**Gambar 37. Halaman Detail Paket - Ubah Paket**

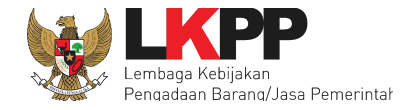

Selain itu, PP dapat menghapus produk yang terdapat pada paket dengan cara klik Daftar Produk pada laman Detail Paket, selanjutnya akan tampil laman Daftar Produk. Pada laman Daftar Produk akan menampilkan informasi daftar produk yang terdapat pada paket tersebut. PP dapat menghapus produk dengan mengklik <sup>da</sup>dan melihat riwayat negosiasi produk dengan klik Riwayat Negosiasi.

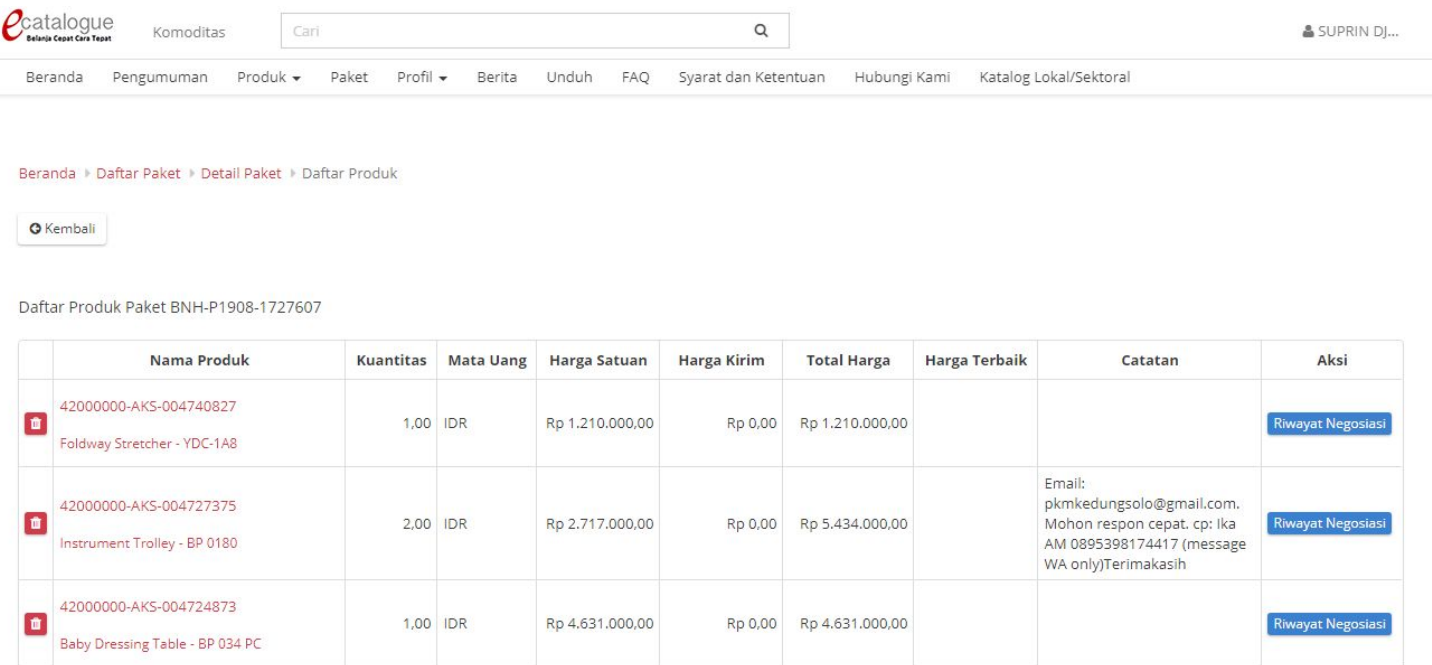

<span id="page-48-0"></span>**Gambar 38. Daftar Produk**

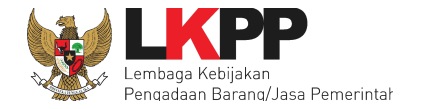

# <span id="page-49-0"></span>**5.5 Membatalkan Paket**

Pada halaman Detail Paket terdapat fitur yang dapat digunakan jika PP hendak membatalkan paket. Selain itu, apabila PPK menolak paket yang telah dipesan oleh PP, maka paket tersebut harus dibatalkan karena paket tidak dapat diproses lebih lanjut. Untuk melakukan pembatalan paket, klik tombol **Batalkan Paket.**

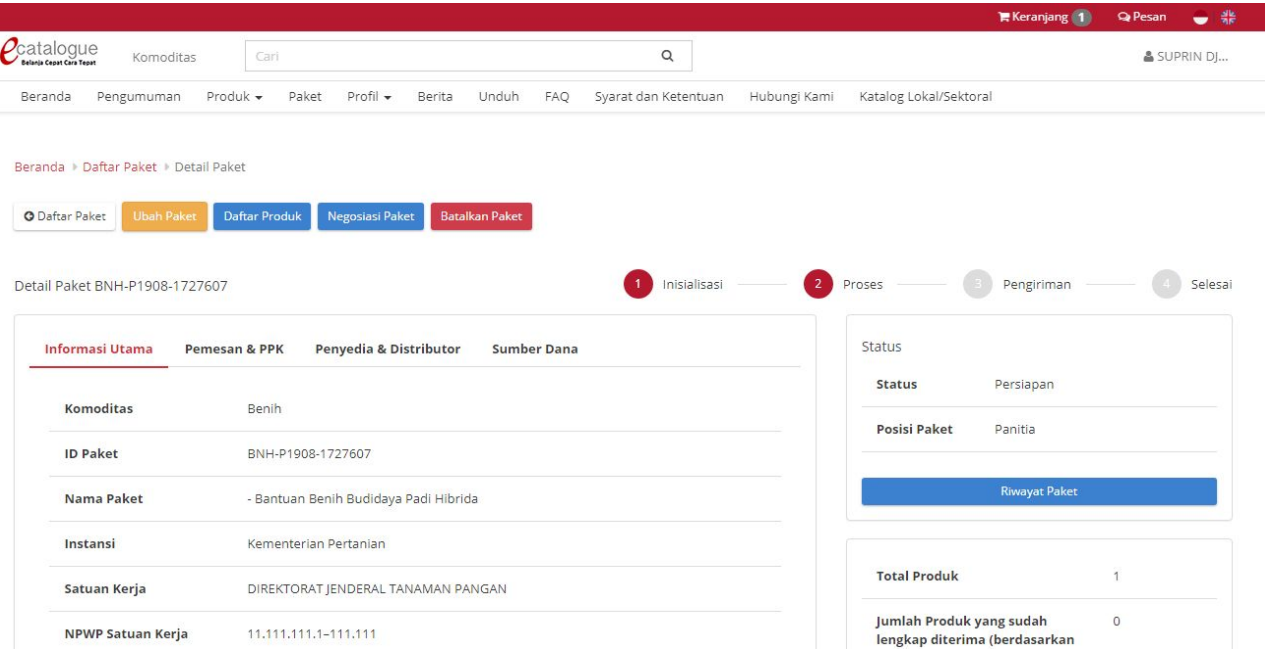

<span id="page-49-1"></span>**Gambar 39. Laman Detail paket - tombol Batalkan Paket**

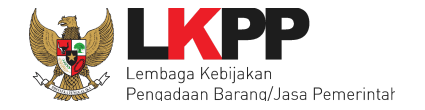

<span id="page-50-0"></span>Akan tampil *pop up window* konfirmasi alasan pembatalan paket yang wajib diisi. Kemudian klik Simpan untuk membatalkan paket.

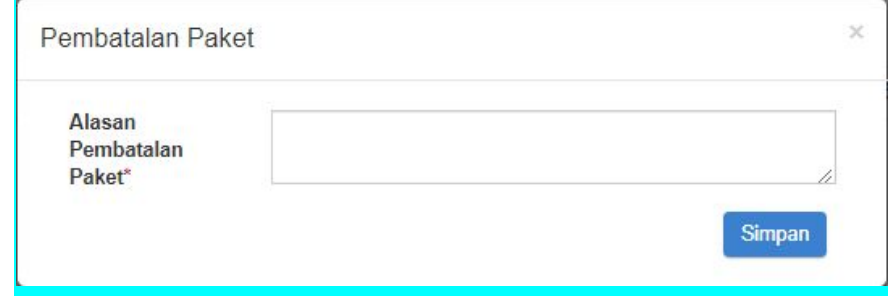

**Gambar 40.** *Pop Up* **pembatalan paket**

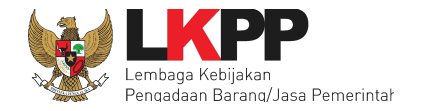

Pada Daftar Paket akan tampil Paket yang dibatalkan dan sudah tidak dapat diproses lebih lanjut (Nama paket dicoret).

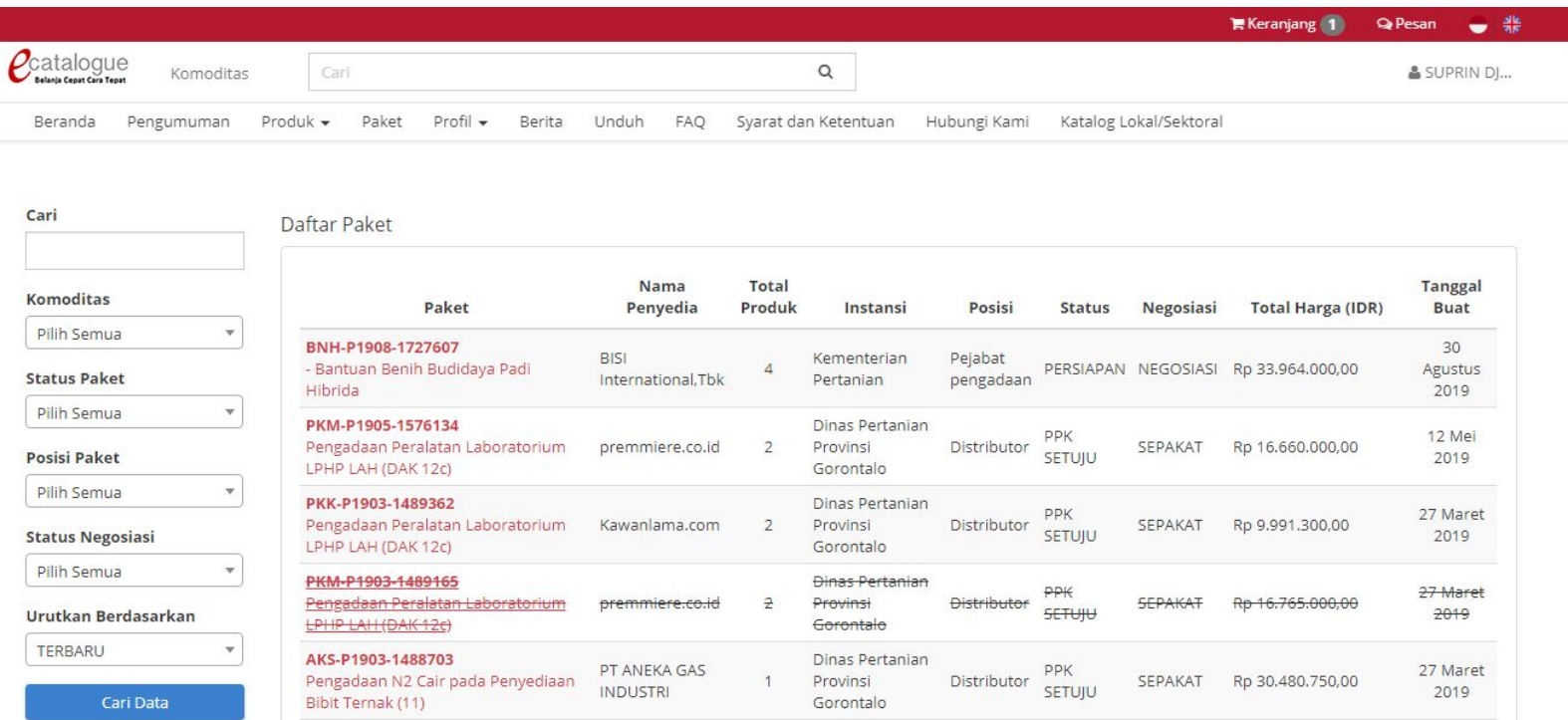

<span id="page-51-0"></span>**Gambar 41. Daftar Paket - Paket Batal dicoret**

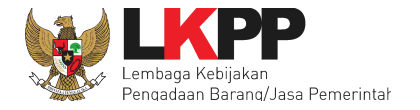

# <span id="page-52-0"></span>**5.6 Pengisian Profil PP**

Pejabat Pengadaan dapat mengisi profil yang akan digunakan dalam pembuatan paket. Klik pengaturan pada menu profil, kemudian isi *form* profil. Kemudian klik tombol **Simpan**.

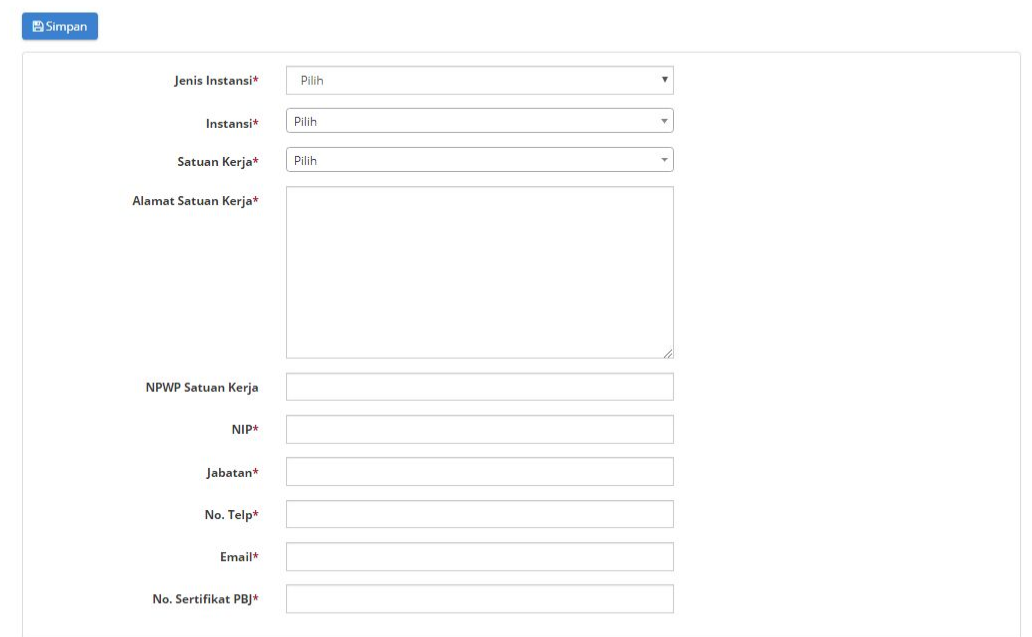

<span id="page-52-1"></span>**Gambar 42. Mengisi informasi profil PP**

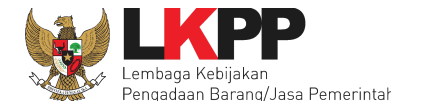

# <span id="page-53-0"></span>**5.7 Laporan**

Menu laporkan digunakan untuk menyampaikan pengaduan atau laporan ke LKPP terhadap produk yang tayang di Katalog Elektronik. Menu laporkan berada dalam detail produk. Masuk ke dalam Detail Produk, lalu pilih tab menu **Laporkan**.

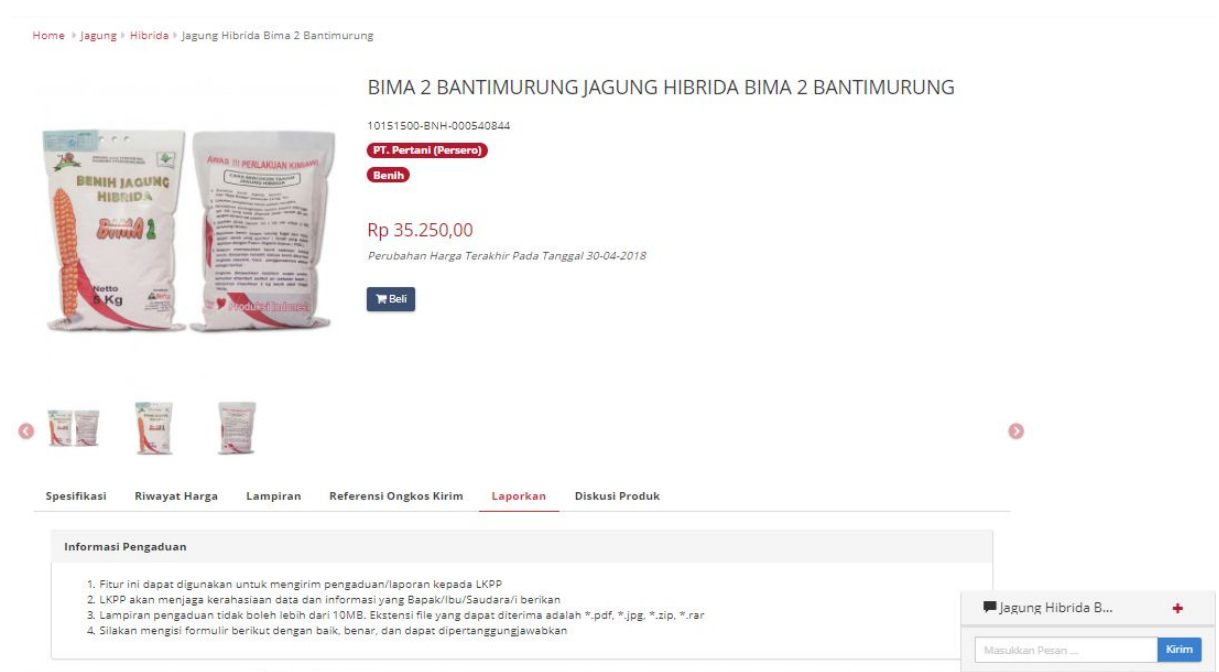

<span id="page-53-1"></span>**Gambar 43. Fitur Laporkan pada Detail Produk**

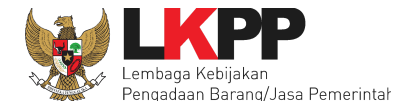

Selanjutnya akan tampil *form* laporkan yang akan diisikan oleh pelapor. Isi data sesuai form yang telah disediakan serta unggah lampiran/data dukung terkait aduan/laporan tersebut. Lalu klik *check box* untuk konfirmasi apakah data yang dimasukkan sudah benar. Terakhir ketikkan kode yang ditampilkan pada form yang tersedia dan klik tombol **Kirim**.

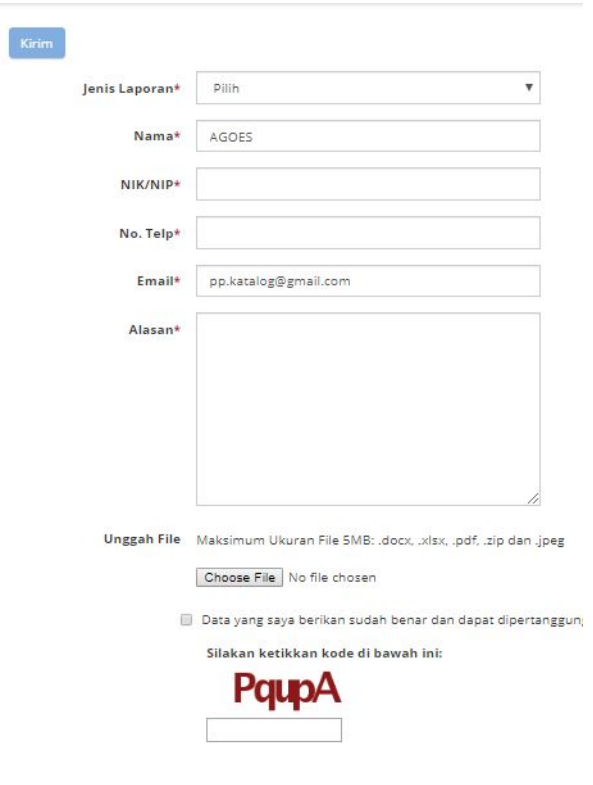

<span id="page-54-0"></span>**Gambar 44. Form Laporkan**

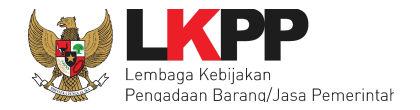

#### <span id="page-55-0"></span>**5.8 Diskusi Produk**

Menu diskusi produk digunakan untuk membantu pengguna bertanya atau berdiskusi kepada pihak penyedia barang/jasa terkait dengan produk yang tayang di Katalog Elektronik. Diskusi dalam bentuk tanya jawab yang dilakukan oleh pengguna lain dan Penyedia barang/jasa Katalog Elektronik tersebut ditampilkan pada halaman detail produk. Pengguna lain juga dapat melihat dan ikut serta melakukan diskusi terkait produk barang/jasa yang tayang pada Katalog Elektronik tersebut. Untuk melakukan diskusi produk, pengguna harus mempunyai akses untuk login dalam Katalog Elektronik. Pilih tab menu **Diskusi Produk**, kemudian masukkan pertanyaan melalui *form* yang sudah disediakan dan klik tombol **Kirim**.

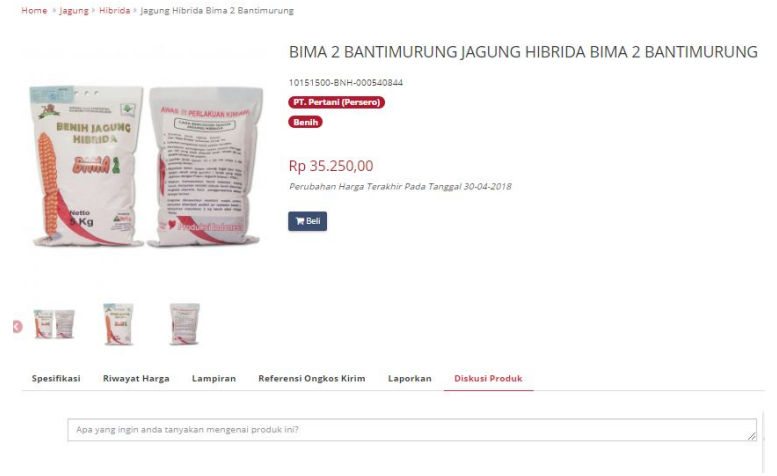

<span id="page-55-2"></span><span id="page-55-1"></span>**Gambar 45. Diskusi Produk**

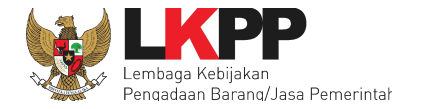

#### **5.9 Halaman Hubungi Kami**

Menu ini berisi informasi tentang *Communication Center* LKPP, apabila terdapat kendala dalam penggunaan aplikasi, dapat menghubungi *Communication Center* LKPP melalui telepon atau LPSE Support*.*

<span id="page-56-0"></span>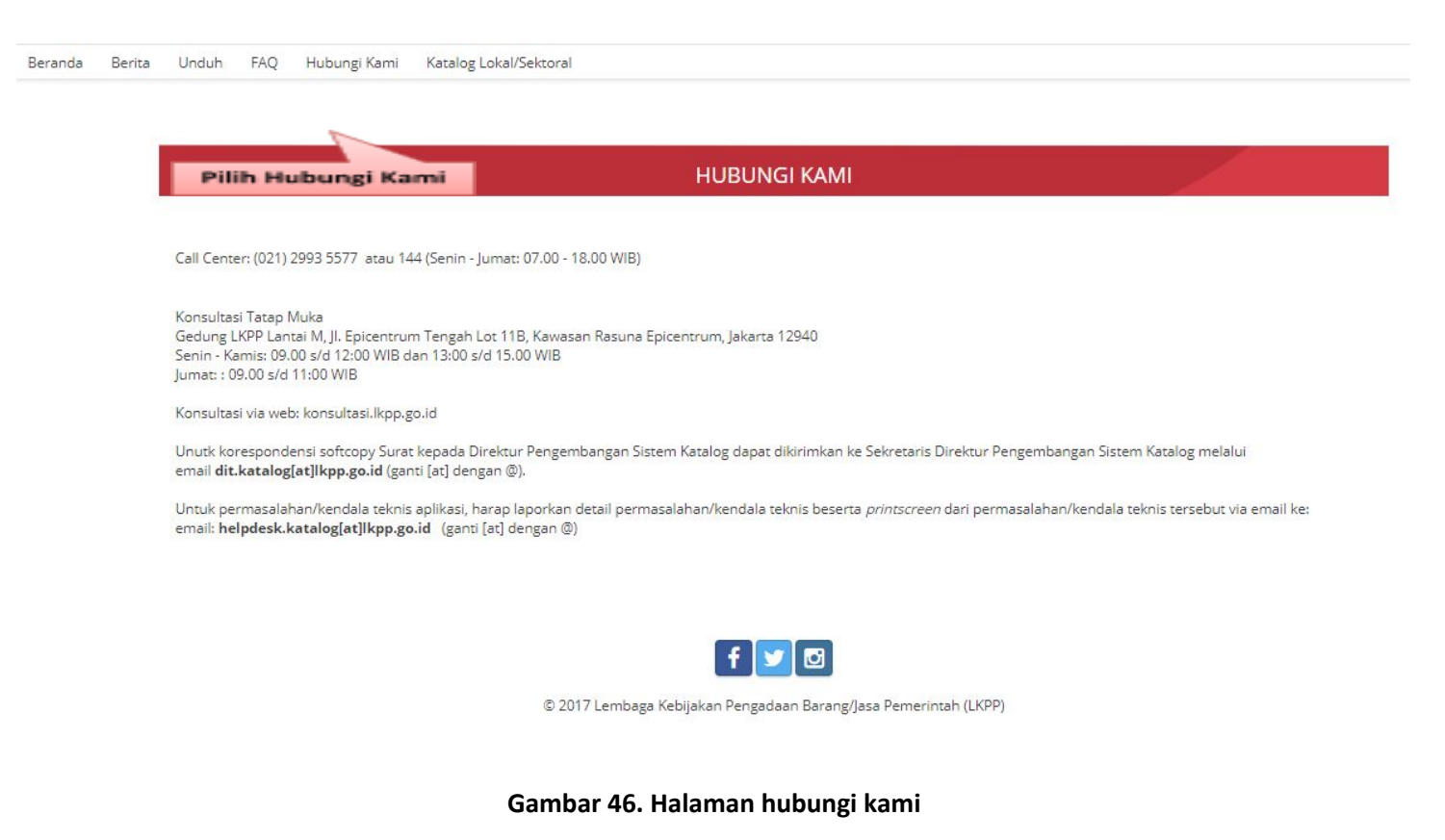

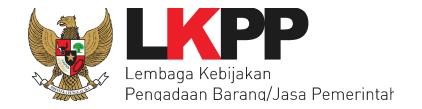

# <span id="page-57-0"></span>**6. Mengakhiri Aplikasi**

Pada pojok kanan atas pilih pada nama pengguna, lalu pilih menu *Logout* untuk mengakhiri aplikasi.

| Catalogue                         |                                             |                                      |                                  |
|-----------------------------------|---------------------------------------------|--------------------------------------|----------------------------------|
| Cari<br>Komoditas                 |                                             | $\alpha$                             | & AGOES ▼                        |
| Produk -<br>Pengumuman<br>Beranda | Profil -<br>Unduh<br>Paket<br>Berita<br>FAQ | Syarat dan Ketentuan<br>Hubungi Kami | Katalog Lokal/Sektoral<br>Logout |
|                                   |                                             |                                      |                                  |
| 自                                 |                                             |                                      |                                  |
|                                   |                                             |                                      |                                  |
|                                   |                                             |                                      |                                  |
|                                   |                                             |                                      |                                  |
|                                   |                                             |                                      |                                  |
| <b>ASBR</b>                       | <b>Katalog Elektronik v.5.0</b>             |                                      |                                  |
|                                   |                                             |                                      | 0.066                            |
|                                   |                                             |                                      |                                  |
| Komoditas                         |                                             |                                      |                                  |
| $\ell$ Alat Berat                 | $\ell$ Alat dan Mesin Perikanan             | $\ell$ Alat dan Mesin Pertanian      | $\ell$ Alat Kesehatan            |

<span id="page-57-2"></span><span id="page-57-1"></span>**Gambar 47. Logout**

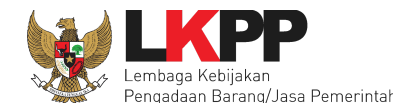

# **7. Penutup**

Petunjuk pengoperasian ini dibuat sesuai dengan versi Katalog Elektronik produk barang/jasa Pemerintah tertentu. Untuk meningkatkan pelayanan, Katalog Elektronik produk barang/jasa Pemerintah diperbarui pada waktu tertentu sehingga petunjuk pengoperasian ini pada beberapa bagian, tidak lagi sesuai dengan versi Katalog Elektronik produk barang/jasa Pemerintah yang sedang digunakan. Jika Anda mendapatkan kesulitan dalam pengoperasian Katalog Elektronik produk barang/jasa Pemerintah, silakan menghubungi *Communication Center* LKPP di nomor 144 atau melalui LPSE Support.